# **CyberLink** YouCam 5 Manuel de l'utilisateur

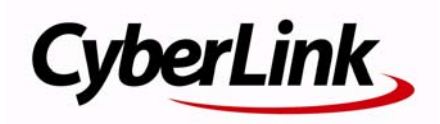

### **Copyright et déni de responsabilité**

Tous droits réservés. Toute reproduction, stockage dans un système de recherche ou transmission de tout ou partie de cette publication, par quelque procédé que ce soit, électronique, mécanique, par photocopie, enregistrement ou autres est interdite sans l'accord écrit préalable de CyberLink Corporation.

Dans la mesure permise par le droit, YOUCAM EST FOURNI "EN L'ÉTAT". TOUTE GARANTIE, QU'ELLE SOIT EXPRESSE OU IMPLICITE, EST EXCLUE, Y COMPRIS, MAIS NON DE FAÇON LIMITATIVE, TOUTE GARANTIE RELATIVE À L'INFORMATION, AUX SERVICES OU AUX PRODUITS FOURNIS PAR L'INTERMÉDIAIRE DE OU EN RELATION AVEC YOUCAM, AINSI QUE TOUTE GARANTIE IMPLICITE DE QUALITÉ, D'ADÉQUATION À UN USAGE PARTICULIER, DE NON ATTEINTE À LA VIE PRIVÉE OU D'ABSENCE DE CONTREFAÇON.

EN UTILISANT CE LOGICIEL, VOUS MANIFESTEZ VOTRE ACCEPTATION DU FAIT QUE CYBERLINK NE POURRA ÊTRE TENUE RESPONSABLE DE TOUTE PERTE DIRECTE, INDIRECTE, OU ACCESSOIRE CONSÉCUTIVE À L'UTILISATION DE CE LOGICIEL OU DES DOCUMENTS CONTENUS DANS CE PROGICIEL.

Les termes et conditions ci-dessous mentionnées doivent être gouvernés et interprétés en accord avec les lois de Taiwan.

YouCam est une marque déposée, de même que d'autres noms de sociétés et de produits apparaissant dans cette publication. Ceux-ci ne sont utilisés qu'à des fins d'identification et demeurent la propriété exclusive de leurs sociétés respectives.

#### Sièges internationaux

#### Adresse du courrier

CyberLink Corporation 15F, #100, Min Chuan Road, Hsin Tian City Taipei County, Taiwan

#### Site Web

www.cyberlink.com

#### Numéros de téléphone

Téléphone : 886-2-8667-1298 Télécopie : 886-2-8667-1300 Copyright © 2011 CyberLink Corporation. All rights reserved.

# **SOMMAIRE**

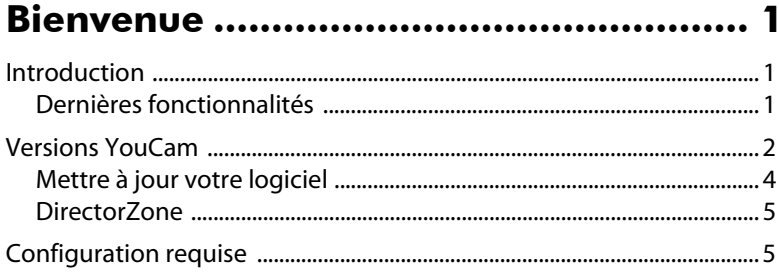

### 

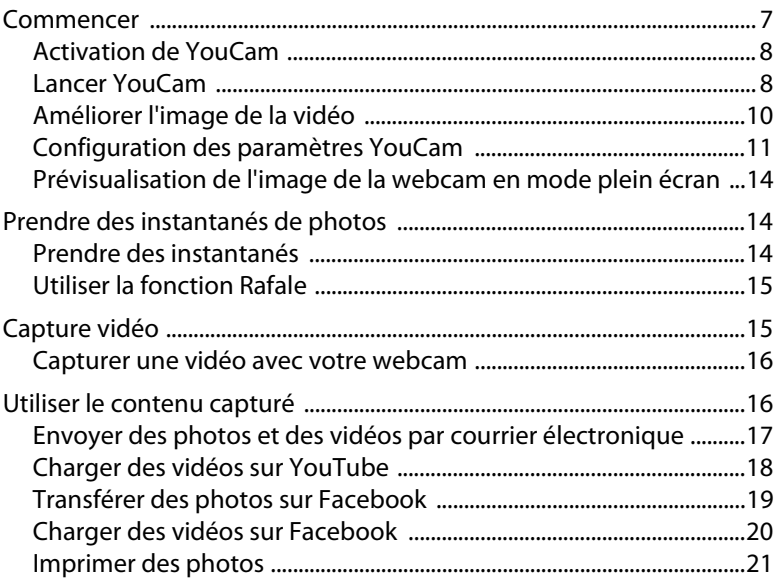

#### Effets visuels et dessins......................... 23

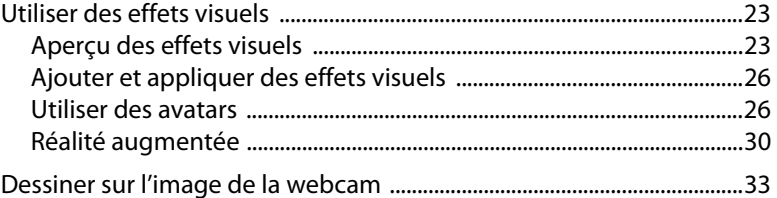

#### 

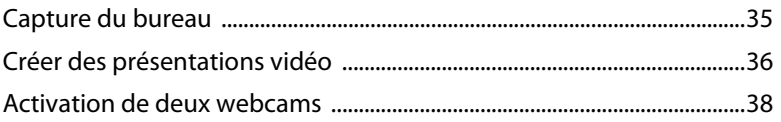

#### **Utilitaires YouCam .............................. 39**

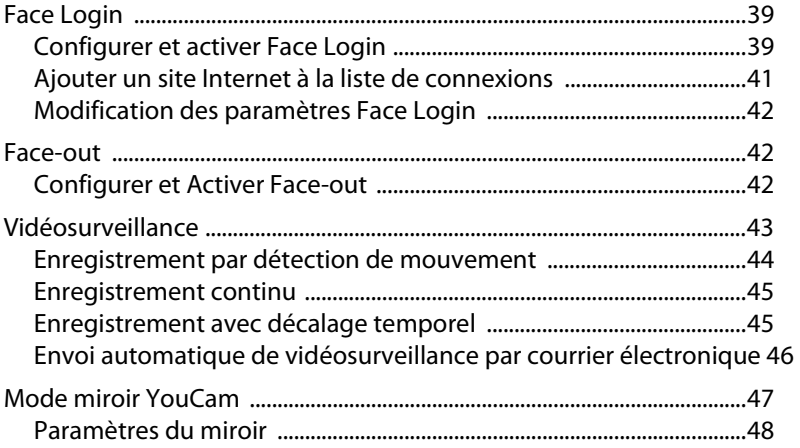

#### Assistance technique............................. 49

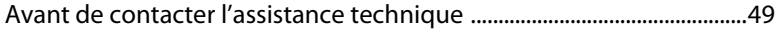

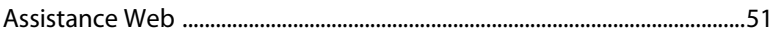

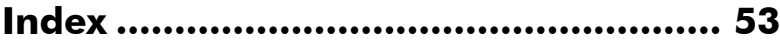

#### **CyberLink YouCam**

#### **Chapitre 1:**

# <span id="page-8-0"></span>**Bienvenue**

Bienvenue dans la famille des programmes CyberLink. CyberLink YouCam est un petit logiciel créatif qui vous propose des effets amusants et intéressants, ainsi que des modules d'extension utiles pour votre webcam.

Ce chapitre présente les nouvelles fonctions de CyberLink YouCam, et indique les versions du programme disponibles et la configuration système minimale requise.

Remarque : Ce document n'est fourni qu'à titre indicatif et informatif. Son contenu et le programme correspondant peuvent être modifiés sans préavis. Pour de plus amples informations et obtenir de l'aide concernant ce produit, rendez-vous sur http:// fr.cyberlink.com/.

# <span id="page-8-1"></span>**Introduction**

CyberLink YouCam utilise un pilote virtuel qui fonctionne aisément avec la plupart des webcams et des applications de messagerie, vous permettant d'accomplir nombre de fonctions différentes :

En rehaussant vos conversations webcam, vos photos et vos vidéos au moyen d'effets, d'avatars et de la réalité augmentée, ainsi que de fonctionnalités utiles comme Face Login, la surveillance vidéo et la création de vidéos de présentation, CyberLink YouCam constitue le logiciel compagnon tout-en-un de votre webcam.

### <span id="page-8-2"></span>**Dernières fonctionnalités**

<span id="page-8-3"></span>Les nouvelles fonctionnalités disponibles dans la dernière version de CyberLink YouCam sont décrites ci-après.

#### **Face Login**

• Enregistrez votre visage avec le logiciel de reconnaissance faciale CyberLink YouCam, et utilisez-le pour vous connecter à Windows et pour vous identifier sur vos sites Internet préférés\*.

#### **Face-out\***

• Activez la fonction Face-out et protégez automatiquementvotre ordinateur lorsque votre visage quitte l'image de la webcam, en le verrouillant, en le mettant en hibernation ou en mode veille.

#### **Créer des vidéos de présentation\***

• Créer des vidéos de présentation personnalisées qui incluent des diapositives **PowerPoint** 

#### **Doubles webcams\***

• Activer deux entrées vidéos webcam en même temps pour l'enregistrement de vidéos et les conférences.

#### **Enregistrement HD du bureau\***

• Capturez des vidéos en HD des déplacements sur l'écran sur votre ordinateur.

#### **Optimisation Intel Quick Sync Video**

• Avantage de la technologie Intel Quick Sync Video pour encoder des vidéos HD au format H.264 (MP4) qui inclut des effets visuels.

Remarque : \* cette fonctionnalité n'est pas disponible dans certaines versions de CyberLink YouCam.

# <span id="page-9-0"></span>**Versions YouCam**

<span id="page-9-1"></span>Les fonctionnalités disponibles dans CyberLink YouCam dépendent complètement de la version dont vous disposez sur votre ordinateur.

Pour déterminer la version du logiciel CyberLink YouCam que vous utilisez, cliquez sur le bouton  $\odot$  de la barre de titre, puis sélectionnez À propos de.

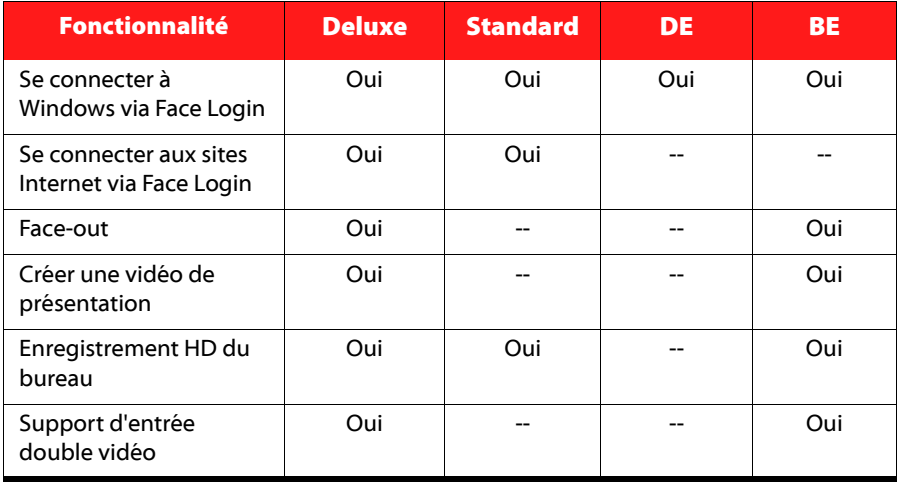

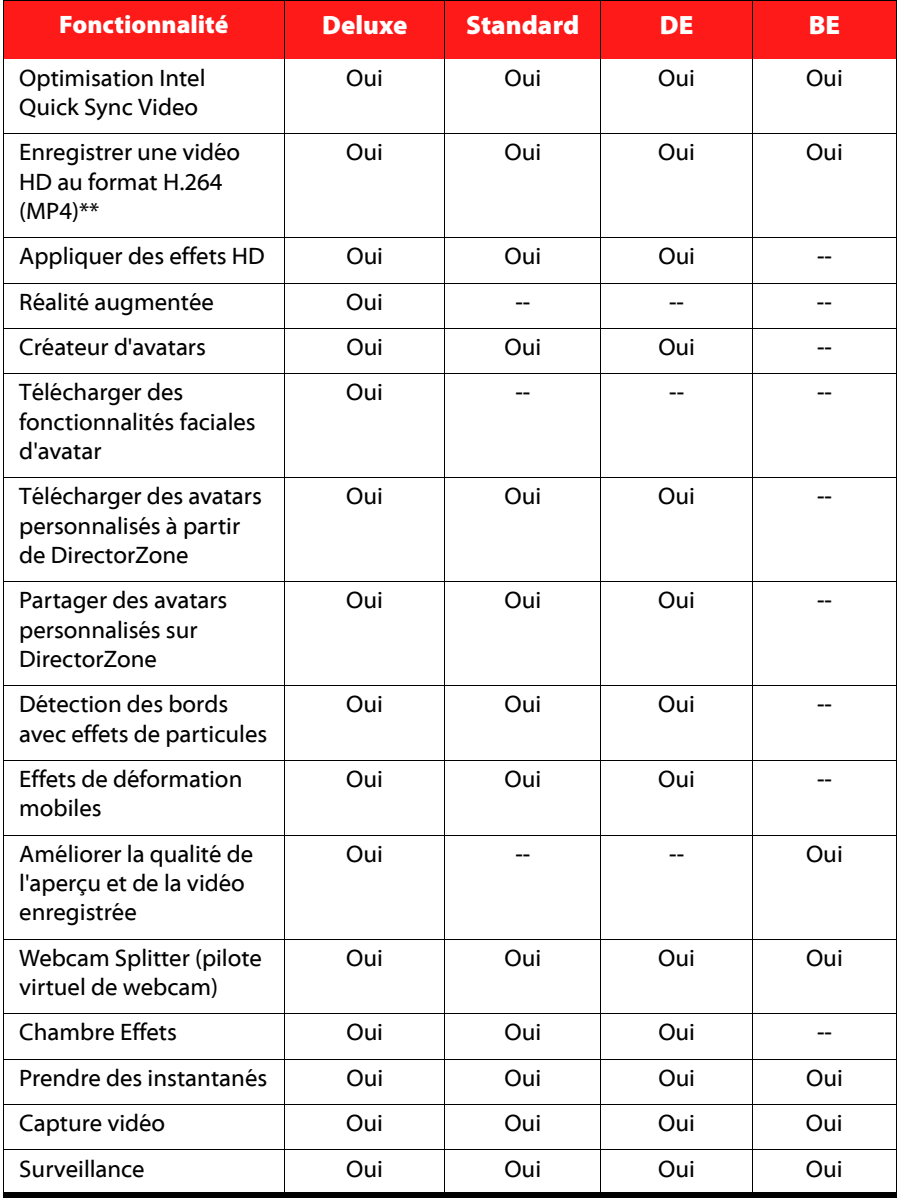

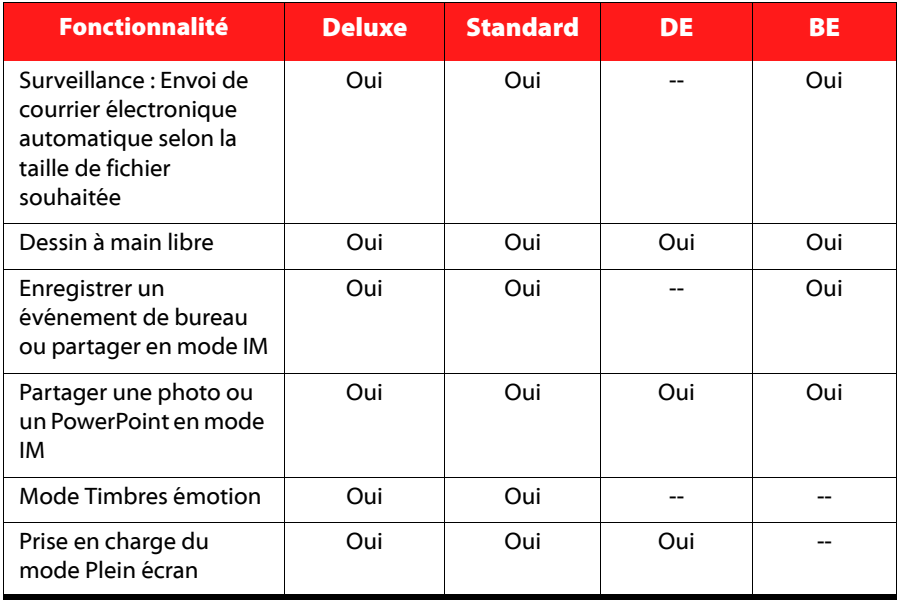

Remarque : \*\* Plateformes d'optimisation Intel Quick Sync Video uniquement.

### <span id="page-11-0"></span>**Mettre à jour votre logiciel**

Des mises à niveau et des mises à jour (correctifs) du logiciel sont périodiquement disponibles à partir de CyberLink. CyberLink YouCam vous invite automatiquement à les télécharger dès qu'elles sont disponibles.

Remarque : Vous devez vous connecter à Internet pour utiliser cette fonctionnalité.

<span id="page-11-1"></span>Pour mettre à jour votre logiciel, procédez comme suit :

- 1. Ouvrez la fenêtre Information de mise à niveau en choisissant l'une des options suivantes :
	- cliquez sur le bouton  $\left(\begin{matrix} \bullet \\ \bullet \end{matrix}\right)$ .
	- cliquez sur le bouton **Mettre à niveau** dans la fenêtre À propos ou dans la fenêtre Paramètres YouCam.
- 2. Cliquez sur la fonctionnalité que vous souhaitez mettre à niveau, ou le correctif que vous souhaitez appliquer.
- 3. Une fenêtre de navigateur Internet s'ouvre, dans laquelle il vous est possible de mettre à niveau ou de télécharger la dernière mise à jour du correctif.

### <span id="page-12-0"></span>**DirectorZone**

Vous pouvez améliorer votre version de CyberLink YouCam en téléchargeant davantage d'effets visuels à partir de DirectorZone\*.

Remarque : \* cette fonctionnalité n'est pas disponible dans certaines versions de CyberLink YouCam.

<span id="page-12-3"></span>DirectorZone est un service web gratuit qui vous permet de chercher, télécharger et importer de nouveaux effets dans CyberLink YouCam. Vous pouvez également transférer vos créations d'avatars personnalisées sur DirectorZone, ou partager en détails les effets que vous avez utilisés dans les vidéos capturées que vous avez transférées sur YouTube.

Cliquez sur le lien **Ouvrir une session sur DirectorZone** en haut de la fenêtre en

mode indépendant pour ouvrir une session. Vous pouvez aussi cliquer sur pour accéder directement au site Internet DirectorZone et afficher plus d'informations sur les avantages et les fonctionnalités disponibles.

# <span id="page-12-1"></span>**Configuration requise**

<span id="page-12-2"></span>La configuration requise indiquée ci-dessous correspond à la configuration minimale recommandée pour l'exécution de CyberLink YouCam.

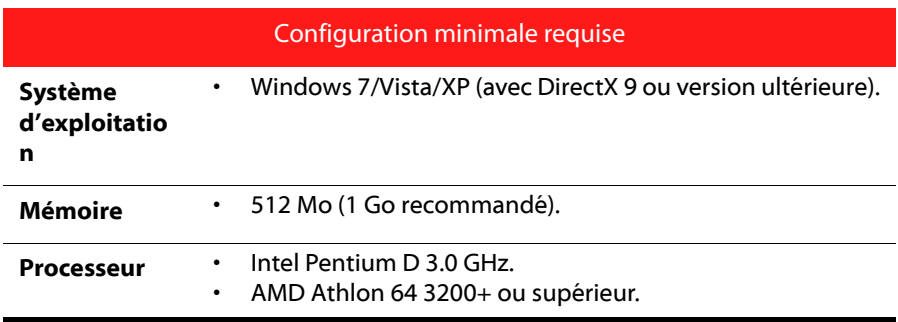

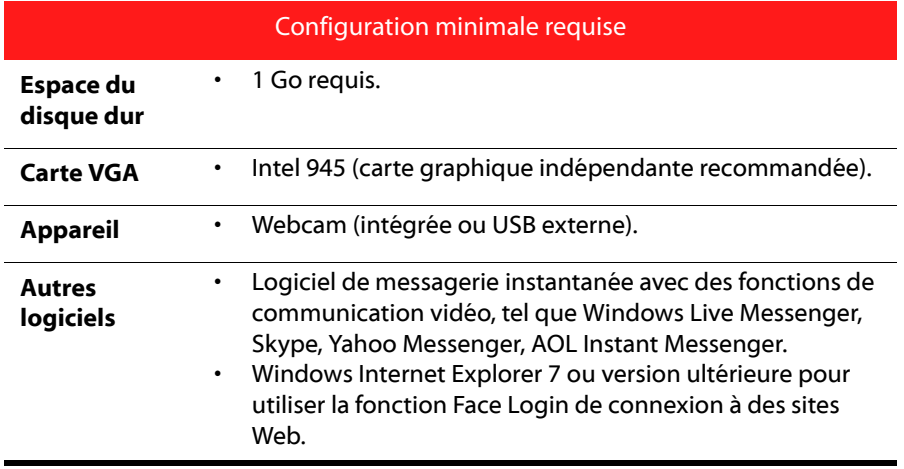

Remarque : pour être certain de pouvoir profiter de toutes les fonctionnalités de CyberLink YouCam, assurez-vous que votre ordinateur respecte ou ne dépasse pas la configuration minimale requise.

#### **Chapitre 2:**

# <span id="page-14-0"></span>**Utiliser YouCam**

Ce chapitre fournit un aperçu de CyberLink YouCam et inclut les étapes de configuration du programme. Il indique aussi les procédures permettant d'afficher et de capturer les photos et les vidéos de votre webcam, et comment les partager par courrier électronique, sur les sites de réseaux sociaux, et bien plus encore.

### <span id="page-14-1"></span>**Commencer**

Lorsque CyberLink YouCam s'ouvre en mode indépendant, les éléments affichés se présentent comme suit :

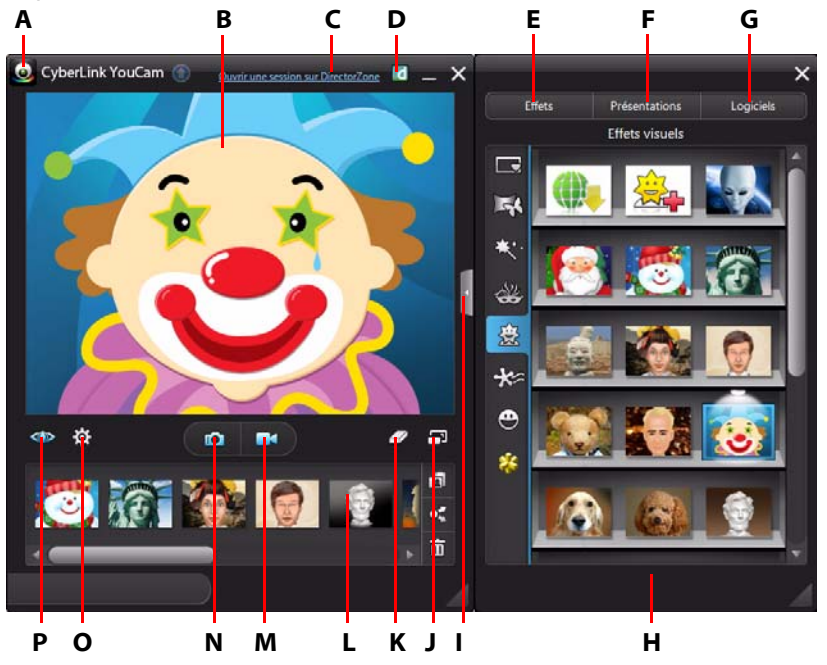

A - Menu YouCam, B - Fenêtre de prévisualisation de la webcam C - Ouvrir une session sur DirectorZone, D - Accéder au site Internet DirectorZone, E - Effets visuels, F - Présentations, G - Utilitaires, H - Panneau Effet/ Fonction, I - Masquer/Afficher panneau, J - Afficher en mode plein écran K - Effacer l'effet, L - Contenu capturé, M - Capture vidéo, N - Instantané/Rafale, O - Paramètres YouCam, P - Améliorer la vidéo

### <span id="page-15-0"></span>**Activation de YouCam**

<span id="page-15-2"></span>Vous devez peut-être activer CyberLink YouCam avant de pouvoir l'utiliser avec votre logiciel de messagerie instantanée. L'exemple suivant vous explique comment activer CyberLink YouCam pour Windows Live Messenger.

Remarque : Selon le type de logiciel de messagerie instantanée que vous utilisez, la procédure d'activation de CyberLink YouCam est différente. Consultez l'aide de votre logiciel de messagerie instantanée à la section concernant la sélection des webcams (ou une rubrique approchante).

- 1. Dans la fenêtre principale de Windows Live Messenger, sélectionnez **Outils Configuration vidéo et audio**.
- 2. Dans la fenêtre Webcam de l'assistant de configuration audio et vidéo, sélectionnez **CyberLink Webcam Splitter** à partir du menu déroulant.
- 3. Cliquez sur le bouton **Terminer** pour enregistrer vos modifications et activer CyberLink YouCam.

### <span id="page-15-1"></span>**Lancer YouCam**

<span id="page-15-3"></span>CyberLink YouCam peut être lancé de deux manières :

- automatiquement lorsque vous commencez une vidéo de webcam avec un logiciel de messagerie instantanée.
- manuellement depuis le menu Démarrer, le raccourci sur le bureau ou l'icône dans la barre d'état système.

Remarque : Vous n'avez pas besoin de démarrer une session webcam pour commencer à prendre des photos instantanées, capturer des vidéos en temps réel à partir de votre webcam ou faire une capture du bureau. Lancez simplement CyberLink YouCam en mode indépendant.

### **Modes CyberLink YouCam**

CyberLink YouCam possède différents modes : **mode indépendant**, **mode IM, mode divisé**, et **mode miroir**. Certaines fonctionnalités ne sont disponibles que dans certains modes.

- <span id="page-16-3"></span>• **Mode indépendant** : lorsque CyberLink YouCam est lancé manuellement depuis le menu Démarrer, le raccourci du bureau ou l'icône CyberLink de la barre d'état système, il s'ouvre en mode indépendant. Le mode indépendant vous permet d'enregistrer des vidéos et de les transférer sur YouTube/ Facebook, les envoyer par courrier électronique et d'imprimer des photos. La fonction vidéosurveillance est uniquement disponible dans ce mode.
- <span id="page-16-2"></span>• **Mode IM** : lorsque vous démarrez un appel vidéo par webcam avec un ami sur votre logiciel de messagerie instantanée (Windows Live Messenger, Skype, Yahoo Messenger, etc.), CyberLink YouCam se lance en mode IM (messagerie instantanée).
- <span id="page-16-1"></span>• **Mode divisé** : vous pouvez partager votre webcam entre plusieurs applications webcam. Pour ce faire, utilisez **CyberLink Webcam Splitter** comme périphérique de capture dans les différentes applications (veuillez consulter ["Activation de YouCam", page 8](#page-15-0) pour de plus amples informations). Ensuite, vérifiez que l'icône CyberLink YouCam de la barre des tâches système est disponible, cliquez dessus avec le bouton droit de la souris et sélectionnez votre **Périphérique de capture** dans la liste. Définissez ensuite votre **Résolution de la capture**, puis sélectionnez **Lancer Chambre Effets** pour ouvrir la chambre Effets. Lorsque vous utilisez des effets visuels, ils s'affichent dans n'importe quelle application webcam ouverte.
- <span id="page-16-4"></span>• **Mode miroir** : vous pouvez accéder à ce mode via le menu Démarrer, l'icône de la barre d'état système et depuis Utilitaires. Ce mode est conçu pour agir comme un miroir si vous le souhaitez. Pour de plus amples informations, voir ["Mode miroir YouCam", page 47.](#page-54-1)

#### **Interface utilisateur YouCam**

<span id="page-16-0"></span>Lorsque vous êtes en mode indépendant ou IM, vous pouvez redimensionner l'interface utilisateur CyberLink YouCam selon vos envies.

Cliquez dans le coin inférieur droit et faites simplement glisser votre souris pour redimensionner une fenêtre CyberLink YouCam selon vos envies. Vous pouvez également cliquer sur la barre de titre CyberLink YouCam dans la fenêtre principale ou la fenêtre de la Chambre Effets pour faire glisser les fenêtres sur votre bureau.

Remarque : Vous pouvez aussi modifier la couleur de l'interface utilisateur. Pour de plus amples informations, voir l'élément couleur du skin dans ["Préférences de](#page-20-0)  [l'interface utilisateur", page 13.](#page-20-0)

### <span id="page-17-0"></span>**Améliorer l'image de la vidéo**

<span id="page-17-3"></span>Avant de commencer la capture de photos instantanées et l'enregistrement de vidéos webcam, sélectionnez le bouton **(0)** en-dessous de la fenêtre de prévisualisation de la webcam visant à améliorer\* l'image vidéo.

Remarque : \* cette fonctionnalité n'est pas disponible dans certaines versions de CyberLink YouCam.

La fenêtre Amélioration de la vidéo propose les commandes suivantes :

- **Éclairage auto** : sélectionnez cette option de CyberLink YouCam pour disposer de l'ajustement et de la correction automatiques de l'éclairage dans l'image vidéo de la webcam.
- <span id="page-17-2"></span><span id="page-17-1"></span>• **Amélioration TrueTheater\*** : sélectionnez cette option, puis utilisez les curseurs disponibles pour améliorer l'image vidéo via la technologie TrueTheater de CyberLink :
	- - **Netteté de la vidéo** : permet d'améliorer l'image vidéo, de l'affiner et de supprimer les artefacts.
	- **Réduction du bruit** : permet de réduire le bruit ou les parasites présents sur la vidéo de votre webcam, pour obtenir une image vidéo plus claire.
- <span id="page-17-4"></span>• **Luminosité** : utilisez le curseur pour ajuster manuellement la luminosité/ obscurité de l'image vidéo de la webcam.
- **Contraste** : utilisez le curseur pour ajuster le rapport entre les points clairs et les points sombres dans l'image vidéo de la webcam.
- **Exposition** : utilisez le curseur pour ajuster la luminosité capturée dans l'image vidéo de la webcam. L'ajustement de cette fonctionnalité peut spectaculairement ajuster la luminosité générale de la vidéo de votre webcam.

Remarque : \* cette fonctionnalité n'est pas disponible dans certaines versions de CyberLink YouCam.

Cliquez sur le bouton **Avancé** pour ajuster les paramètres spécifiques de votre webcam. Consultez le manuel de l'utilisateur de votre webcam pour une description détaillée sur la configuration de ces contrôles. Sélectionnez le bouton **Par défaut** pour rétablir la valeur initiale de tous les paramètres.

Cliquez sur  $\blacksquare$  pour fermer la fenêtre Amélioration de la vidéo et enregistrer les modifications.

### <span id="page-18-0"></span>**Configuration des paramètres YouCam**

<span id="page-18-5"></span>Pour configurer les paramètres dans CyberLink YouCam, sélectionnez le bouton col sous la fenêtre de prévisualisation de la webcam.

#### <span id="page-18-1"></span>**Paramètres de la caméra**

<span id="page-18-4"></span>Dans la fenêtre Paramètres, sélectionnez l'onglet **[o]**. Les options disponibles sont les suivantes :

- **Périphérique de capture** : sélectionnez dans la liste déroulante la webcam principale que vous voulez utiliser avec CyberLink YouCam.
- **Résolution de la capture** : sélectionnez dans la liste déroulante la taille/ résolution de la vidéo capturée. La taille du fichier vidéo est proportionnelle à la taille de la vidéo que vous sélectionnez.

<span id="page-18-3"></span>Remarque : CyberLink YouCam prend en charge la capture de vidéos haute définition (1280×720) si votre webcam gère cette résolution. Le cas échéant, l'option 1280×720 est disponible (sans la mention "Instantané uniquement") dans la liste déroulante Résolution de capture.

- **Périphérique audio** : sélectionnez dans la liste déroulante le périphérique audio à utiliser pour enregistrer le son des vidéos de votre webcam.
- **Retourner horizontalement** : sélectionnez cette option pour retourner l'image de la webcam horizontalement.

Remarque : Si vous utilisez un périphérique d'affichage tactile, touchez l'image webcam et faites la glisser pour la retourner horizontalement.

• **Capturer avec le son** : sélectionnez cette option si vous voulez capturer la vidéo de votre webcam avec du son.

Remarque : Un microphone doit être connecté à votre ordinateur ou à votre webcam pour que votre webcam capture à la fois la vidéo et le son.

- <span id="page-18-2"></span>• **Activer le zoom vidéo** : sélectionnez cette option si vous souhaitez zoomer sur l'image vidéo de la webcam. Les fonctions suivantes sont alors activées :
	- **Détection auto du visage** : sélectionnez cette fonction pour que CyberLink YouCam détecte votre visage et zoome automatiquement en douceur.

<span id="page-19-4"></span><span id="page-19-2"></span>L'utilisation de cette fonction permet au programme de détecter et de suivre votre visage dans ses mouvements sur l'image de la webcam.

- **Zoom manuel** : utilisez le curseur pour zoomer manuellement (zoom jusqu'à 4x) sur une partie spécifique de la vidéo de votre webcam. Faites glisser le cadre sur la zone de la vidéo où vous souhaitez que la caméra se concentre.

#### <span id="page-19-0"></span>**Paramètres Capture & instantané**

Dans la fenêtre Paramètres, sélectionnez l'onglet  $\Box$ . Les options disponibles sont les suivantes :

- **Dossier de capture** : définissez le dossier où les photos et vidéos capturées seront enregistrées. Pour changer de dossier de capture, cliquez sur le bouton **EXALGO EXA** et indiquez un nouvel emplacement.
- <span id="page-19-1"></span>• **Compte à rebours avant la capture** : sélectionnez cette option pour activer un compte à rebours de trois secondes avant que CyberLink YouCam capture des photos instantanées ou des vidéos.
- **Afficher l'horodatage** : sélectionnez cette option pour afficher ou masquer l'horodatage sur l'image de la webcam. Une fois activé, sélectionnez dans la liste déroulante le format d'affichage de l'horodatage voulu.
- <span id="page-19-3"></span>• **Format de capture** : sélectionnez dans la liste déroulante le format de fichier de la vidéo capturée. Si votre ordinateur prend en charge la technologie Intel Quick Sync Video Technology, le format vidéo HD H.264 (MP4) est disponible.
- **Qualité de capture** : sélectionnez dans la liste déroulante la qualité de la vidéo capturée. Plus la qualité sélectionnée est élevée, plus la taille du fichier créé sera grande.
- **Instantanés en rafale** : dans le champ prévu, spécifiez le nombre (entre 1 et 10) d'instantanés que vous souhaitez prendre lorsque le bouton  $\Box$  ou  $\Box$  est sélectionné. Si vous choisissez 1, la fonction Instantané est activée. Si vous choisissez plus de 1, la fonction Rafale est activée.
- **Vitesse d'obturateur** : sélectionnez le taux d'exposition, ou la rapidité à laquelle la webcam prendra les instantanés.
- **Format de l'instantané** : sélectionnez dans le menu déroulant le format de fichier de photo des instantanés capturés.

#### <span id="page-20-3"></span><span id="page-20-0"></span>**Préférences de l'interface utilisateur**

Dans la fenêtre Paramètres, sélectionnez l'onglet ... Les options disponibles sont les suivantes :

- **Modifier la langue de l'Interface Utilisateur** : sélectionnez la langue d'interface utilisateur CyberLink YouCam souhaitée. Sélectionnez **Auto** pour que la langue de l'interface utilisateur corresponde à la langue de votre système d'exploitation.
- <span id="page-20-2"></span>• **Couleur du skin** : sélectionnez la couleur voulue pour l'interface utilisateur CyberLink YouCam.
- **Taille de miniature d'effet** : vous permet de sélectionner la taille des miniatures d'effets visuels tels que les effets d'émotion, les avatars, les accessoires, les scènes, etc.
- **Ouvrir le panneau Effets/Fonctions lors du lancement de YouCam** : sélectionnez cette option pour afficher le panneau latéral qui contient tous les effets visuels et les fonctions lors de l'ouverture de CyberLink YouCam.
- **Afficher une icône dans la zone de notification au démarrage** : sélectionnez cette option pour que l'icône CyberLink YouCam s'affiche dans la barre d'état système lors de l'ouverture d'une session Windows.
- <span id="page-20-1"></span>• **Activer la mise à l'échelle de l'affichage sur haut DPI** : Si vous utilisez un écran haute résolution (par exemple : 1920x1200), sélectionnez cette option, et réglez le paramètre DPI sur 144 ou plus, afin d'augmenter la taille écran du programme CyberLink YouCam. Cela permet d'augmenter l'échelle de l'interface utilisateur et de rendre le texte et les fonctionnalités plus facilement lisibles.
- **Activer l'aperçu des effets** : lorsqu'il est activé, CyberLink YouCam affiche un aperçu du cadre, de la déformation et des effets du filtre dans la miniature d'effet visuel. Désactivez cette option pour économiser les ressources de votre ordinateur.

Une fois que vous avez terminé la configuration des paramètres CyberLink YouCam, sélectionnez **OK** pour enregistrer vos modifications.

### <span id="page-21-0"></span>**Prévisualisation de l'image de la webcam en mode plein écran**

Lorsque vous visionnez votre vidéo webcam en mode indépendant, sélectionnez le bouton **en-dessous de la fenêtre de prévisualisation de la webcam pour** prévisualiser la vidéo en mode plein écran\*.

Remarque : \* cette fonctionnalité n'est pas disponible dans certaines versions de CyberLink YouCam.

Sélectionnez le bouton  $\blacksquare$  en bas de la fenêtre pour afficher la barre d'outils YouCam. La barre d'outils vous permet d'appliquer des effets, d'accéder aux différentes fonctions du programme, de configurer les paramètres, d'enregistrer une vidéo, et bien plus encore.

Remarque : Les mouvements de la souris et la barre d'outils YouCam n'apparaissent pas sur les photos instantanées, ni sur les vidéos enregistrées.

Sélectionnez ou appuyez sur la touche Échap de votre clavier pour quitter le mode plein écran.

### <span id="page-21-1"></span>**Prendre des instantanés de photos**

Avec CyberLink YouCam, vous pouvez prendre immédiatement un instantané du cadre actuel de la vidéo de la webcam, ou prendre une série de photos en utilisant la fonction Rafale.

### <span id="page-21-2"></span>**Prendre des instantanés**

<span id="page-21-3"></span>Pour prendre une photo instantanée de l'image vidéo actuelle, procédez comme suit :

1. Assurez-vous que les **Instantanés en rafale** sont configurés sur 1 dans les paramètres Capture et Instantané. Pour de plus amples informations, voir ["Paramètres Capture & instantané", page 12.](#page-19-0)

- 2. Sélectionnez le bouton **le l**en-dessous de la fenêtre de prévisualisation de la webcam. Vous pouvez ajouter des effets à votre instantané en les appliquant avant de sélectionner le bouton Capturer. Pour de plus amples informations, voir ["Utiliser des effets visuels", page 23](#page-30-3).
- 3. CyberLink YouCam prendra la photo et la placera dans la zone de contenu capturé, en l'enregistrant dans le dossier de capture précisé dans les paramètres Capture & Instantané.

Remarque : Vous pouvez cliquer avec le bouton droit de la souris sur l'instantané capturé, puis sélectionner Localiser un fichier sur le disque pour afficher sa destination d'enregistrement sur votre ordinateur.

### <span id="page-22-0"></span>**Utiliser la fonction Rafale**

<span id="page-22-2"></span>Pour prendre une série de photos en séquence rapide en utilisant la fonction Rafale, procédez comme suit :

- 1. Assurez-vous que les **Instantanés en rafale** sont configurés sur plus de 1 dans les paramètres Capture et Instantané. Pour de plus amples informations, voir ["Paramètres Capture & instantané", page 12.](#page-19-0)
- 2. Sélectionnez le bouton **le l**en-dessous de la fenêtre de prévisualisation de la webcam. Vous pouvez ajouter des effets à vos instantanés en les appliquant avant de sélectionner le bouton Capturer. Pour de plus amples informations, voir ["Effets visuels et dessins", page 23](#page-30-4).
- 3. CyberLink YouCam prendra les photos et les placera dans la zone de contenu capturé, en les enregistrant dans le dossier de capture précisé dans les paramètres Capture & Instantané.

Remarque : Vous pouvez cliquer avec le bouton droit de la souris sur les instantanés capturés, puis sélectionner Localiser un fichier sur le disque pour afficher leur destination d'enregistrement sur votre ordinateur.

# <span id="page-22-1"></span>**Capture vidéo**

Avec CyberLink YouCam, vous pouvez capturer instantanément une vidéo webcam en temps réel, enrichie grâce aux effets, avatars, accessoires, cadres, filtres, particules, déformations ou configurer une scène.

Remarque : CyberLink YouCam prend en charge l'enregistrement de vidéos haute définition (1280×720) si votre webcam est capable de restituer des vidéos de cette résolution. Pour de plus amples informations, voir **Résolution de la capture** dans ["Paramètres Capture & instantané", page 12.](#page-19-0)

### <span id="page-23-0"></span>**Capturer une vidéo avec votre webcam**

<span id="page-23-2"></span>Pour capturer une vidéo avec votre webcam, procédez comme suit :

- 1. Lorsque vous êtes prêt à commencer la capture vidéo, sélectionnez le bouton en-dessous de la fenêtre de prévisualisation de la webcam.
- 2. CyberLink YouCam commence à capturer la vidéo de votre webcam actuelle. Vous pouvez ajouter des effets à la vidéo de votre webcam. Pour de plus amples informations, voir ["Utiliser des effets visuels", page 23](#page-30-3).
- 3. Pour arrêter la capture vidéo, cliquez sur le bouton .
- 4. Lorsque CyberLink YouCam arrête la capture vidéo, votre vidéo est placée dans la zone de contenu capturé, et enregistrée dans le dossier de capture précisé dans les paramètres Capture & Instantané.

Remarque : Vous pouvez cliquer avec le bouton droit de la souris sur la vidéo capturée, puis sélectionner Localiser un fichier sur le disque pour afficher sa destination d'enregistrement sur votre ordinateur.

### <span id="page-23-3"></span><span id="page-23-1"></span>**Utiliser le contenu capturé**

<span id="page-23-4"></span>Tous vos instantanés capturés et vos vidéos enregistrées sont enregistrés dans la zone de contenu capturé située sous la fenêtre de la vidéo webcam.

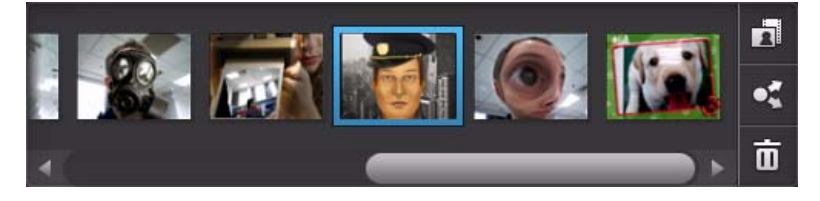

Remarque : Si vous utilisez un périphérique tactile, vous pouvez faire défiler les fichiers multimédia en faisant glisser votre doigt sur la zone de contenu capturé.

Cliquez sur le bouton  $\ddot{\bullet}$ , puis sélectionnez un des boutons disponibles pour filtrer le média affiché dans la zone de contenu capturé par :

- **Fil** photos et vidéos.
- $\bullet$   $\blacksquare$  photos seulement.
- **EE** vidéos seulement.

Pour afficher votre média capturé dans la fenêtre d'aperçu, double-cliquez simplement sur le fichier média que vous souhaitez visionner. Utilisez les

commandes de lecture (pour la vidéo) et les boutons pour afficher tous vos médias capturés dans une fenêtre de prévisualisation.

Remarque : Si vous utilisez un périphérique tactile, utilisez les doigts pour faire défiler les photos et les redimensionner.

Sélectionnez  $\times$  pour masquer la fenêtre de lecture et retourner à la vue de la webcam. Sélectionnez le bouton <sub>111</sub> pour supprimer le média sélectionné de la zone de contenu capturé.

### <span id="page-24-0"></span>**Envoyer des photos et des vidéos par courrier électronique**

<span id="page-24-1"></span>Vous pouvez envoyer par courrier électronique vos photos et vidéos webcam à vos amis et vos proches. Pour envoyer par courrier électronique des photos instantanées et des vidéos à vos amis depuis le logiciel CyberLink YouCam, procédez comme sui :

Remarque : CyberLink YouCam utilise le client de messagerie par défaut de votre ordinateur, le cas échéant, pour envoyer des photos et des vidéos par courrier électronique. Cette option de courrier électronique ne fonctionne pas si vous envoyez habituellement des courriers électroniques via un navigateur Internet. Pour modifier le compte de messagerie utilisé par CyberLink YouCam, accédez à votre application de messagerie (comme Microsoft Outlook, Outlook Express, etc.) et réinitialisez/modifiez les paramètres de votre compte de messagerie.

- 1. Sélectionnez le média dans la zone de contenu capturé que vous souhaitez envoyer par courrier électronique.
- 2. Sélectionnez le bouton  $\Box$ , puis  $\Box$ . CyberLink YouCam lance votre client de messagerie par défaut et joint tous les fichiers médias sélectionnés au nouveau message par courrier électronique.

Remarque : Si votre ordinateur ne possède pas de client de courrier électronique par défaut, la fonctionnalité de messagerie électronique automatique risque de ne pas fonctionner. Dans ce cas, faites un clic droit sur un fichier média, sélectionnez **Localiser** un fichier sur le disque, puis joignez manuellement les fichiers média au message par courrier électronique.

3. Poursuivez pour terminer l'envoi du courrier électronique comme demandé.

### <span id="page-25-0"></span>**Charger des vidéos sur YouTube**

<span id="page-25-1"></span>Vous pouvez charger la vidéo capturée directement sur YouTube depuis CyberLink YouCam. Vous pouvez également partager les informations d'effets de vos vidéos avec les autres utilisateurs de CyberLink YouCam sur DirectorZone.

<span id="page-25-2"></span>Pour charger une vidéo capturée sur YouTube, procédez comme suit :

Remarque : Vous ne pouvez transférer qu'une vidéo à la fois.

- 1. Si vous voulez partager des informations sur les effets sur DirectorZone, sélectionnez le lien **Ouvrir une session sur DirectorZone** dans la barre de titre CyberLink YouCam, puis suivez les étapes d'ouverture de session sur DirectorZone.
- 2. Sélectionnez la vidéo dans la zone de contenu capturé que vous souhaitez charger sur YouTube.
- 3. Sélectionnez le bouton  $\overline{Q}$ , puis  $\overline{w}$ . L'assistant Charger vos vidéos sur YouTube démarre, affichant la fenêtre de connexion à YouTube.
- 4. Pour vous connecter à YouTube, procédez comme suit :
	- Si vous possédez déjà un compte sur YouTube, entrez vos nom d'utilisateur et mot de passe, puis cliquez sur le bouton **Suivant** pour vous connecter et autoriser CyberLink YouCam à utiliser votre compte pour charger du contenu.
	- Si vous ne possédez pas de compte YouTube, cliquez sur le bouton **Inscription à YouTube** pour créer un nouveau compte, puis autoriser CyberLink YouCam à utiliser votre compte pour charger du contenu.
- 5. La fenêtre des détails vidéo s'affiche. Saisissez les détails de votre vidéo comme suit :
	- **Titre** : saisissez le titre de la vidéo de votre webcam.
	- **Description** : saisissez une brève description de la vidéo de votre webcam.
	- **Étiquettes** : saisissez plusieurs étiquettes, séparées par des virgules qui décrivent votre vidéo. Les étiquettes sont des mots clés utilisés pour rechercher votre vidéo sur YouTube.

Remarque : Vous devez saisir un titre, une description, et au moins une étiquette avant de pouvoir charger votre vidéo.

- **Catégorie vidéo** : sélectionnez le type de catégorie vidéo approprié dans la liste.
- **Diffusion** : indiquez si vous voulez partager vos vidéos avec le monde entier ou les définir comme privées.
- 6. Cliquez sur le bouton **Suivant** pour continuer. La fenêtre de la clause d'exclusion des droits d'auteur apparaît.
- 7. Lisez et confirmez l'information relative aux droits d'auteur en cochant la case correspondante, puis cliquez sur le bouton **Transférer** pour démarrer le transfert de la vidéo de votre webcam sur YouTube. Cliquez sur le bouton **Terminer** une fois votre vidéo chargée.

### <span id="page-26-0"></span>**Transférer des photos sur Facebook**

<span id="page-26-1"></span>Vous pouvez transférer les photos capturées directement sur Facebook depuis CyberLink YouCam. Pour charger des photos capturées sur Facebook, procédez comme suit :

- 1. Sélectionnez les photos que vous souhaitez transférer sur Facebook dans la zone de contenu capturé.
- 2. Sélectionnez le bouton Da, puis <sup>1</sup>. L'assistant Transférer le média sur Facebook s'ouvre, affichant la fenêtre d'autorisation.
- 3. Suivez les étapes indiquées dans la fenêtre pour donner l'autorisation à CyberLink YouCam de charger le média sur votre page Facebook.
- 4. Une fois le processus d'autorisation et de connexion terminé, entrez les informations concernant vos photos comme suit :
	- **Sélectionner un album** : sélectionnez un album existant sur votre page Facebook dans lequel transférer les photos. Sélectionnez **Créer un nouvel album** pour ajouter les photos à un nouvel album.
	- **Nom de l'album** : entrez un nom pour le nouvel album photo créé.

Remarque : si vous créez un nouvel album, vous devez entrer un nom d'album pour pouvoir transférer vos photos.

- **Emplacement de l'album** : entrez l'emplacement des photos.
- **Description de l'album** : entrez une brève description des photos que vous transférez.
- **Confidentialité** : choisissez les personnes qui auront l'autorisation de voir ces photos une fois qu'elles seront transférées.
- **Ajouter une description à la photo** : entrez une description qui s'affichera sous chacune des photos transférées.
- 5. Cliquez sur **Transférer** pour lancer le chargement de vos photos sur Facebook. Cliquez sur le bouton **Terminer** une fois vos photos chargées.

### <span id="page-27-0"></span>**Charger des vidéos sur Facebook**

<span id="page-27-1"></span>Vous pouvez transférer une vidéo capturée directement sur Facebook depuis CyberLink YouCam. Pour charger une vidéo capturée sur Facebook, procédez comme suit :

Remarque : Vous ne pouvez transférer qu'une vidéo à la fois.

1. Sélectionnez la vidéo que vous souhaitez transférer sur Facebook dans la zone de contenu capturé.

- 2. Sélectionnez le bouton De, puis **. L'assistant Transférer le média sur** Facebook s'ouvre, affichant la fenêtre d'autorisation.
- 3. Suivez les étapes indiquées dans la fenêtre pour donner l'autorisation à CyberLink YouCam de charger le média sur votre page Facebook.
- 4. Une fois le processus d'autorisation et de connexion terminé, entrez les informations concernant votre vidéo comme suit :
	- **Titre** : saisissez le titre de la vidéo de votre webcam.
	- **Description** : entrez une brève description de la vidéo que vous transférez.
- 5. Cliquez sur **Transférer** pour démarrer le chargement de votre vidéo sur Facebook. Cliquez sur le bouton **Terminer** une fois votre vidéo chargée.

### <span id="page-28-0"></span>**Imprimer des photos**

<span id="page-28-1"></span>Vous pouvez imprimer n'importe quelle photo capturée si une imprimante est reliée à votre ordinateur.

Pour imprimer une photo, procédez comme suit :

- 1. Double-cliquez sur la photo que vous voulez imprimer dans la zone de contenu capturé.
- 2. Cliquez sur le bouton  $\Box$  dans la fenêtre d'aperçu qui s'affiche. La photo est envoyée à la visionneuse photo par défaut de votre ordinateur pour être imprimée.
- 3. Imprimez la photo avec la visionneuse photo par défaut de votre ordinateur.

#### **CyberLink YouCam**

#### <span id="page-30-4"></span>**Chapitre 3:**

# <span id="page-30-0"></span>**Effets visuels et dessins**

Ce chapitre fournit un aperçu de tous les effets visuels disponibles dans CyberLink YouCam, y compris les scènes, les accessoires, les particules, les avatars, la réalité augmentée, et bien plus encore. Il décrit également la fonction dessin, qui vous permet de dessiner et d'ajouter des tampons sur l'image de la webcam.

### <span id="page-30-3"></span><span id="page-30-1"></span>**Utiliser des effets visuels**

CyberLink YouCam propose plusieurs effets visuels différents que vous pouvez appliquer en direct à votre image webcam. Une fois l'effet appliqué, votre interlocuteur pourra le visionner immédiatement sur votre webcam. Ces effets s'appliquent aussi à toute photo instantanée ou vidéo de webcam que vous capturez.

### <span id="page-30-2"></span>**Aperçu des effets visuels**

Pour afficher tous les effets disponibles, sélectionnez l'onglet **Effets**\* puis **Effets visuels** pour afficher le panneau Effets.

Remarque : \* cette fonctionnalité n'est pas disponible dans certaines versions de CyberLink YouCam.

<span id="page-30-5"></span>CyberLink YouCam dispose des types d'effets suivants :

- <span id="page-30-7"></span>• **Cadres**: vous permet d'ajouter des bordures stylisées et festives à votre vidéo webcam.
- **Scènes** : une sélection de scènes amusantes dans lesquelles votre image webcam est affichée, comme des tableaux d'affichage, des murs d'image et des écrans de cinéma.
- <span id="page-30-6"></span>• **Filtres et particules**: applique un filtre à la vidéo webcam, en changeant totalement l'aspect de l'image webcam. Cette chambre inclut également des particules, comme des feuilles qui tombent sur l'image de la webcam et s'amoncèlent sur votre tête et vos épaules.

<span id="page-31-5"></span><span id="page-31-4"></span>Remarque : Les effets de particule indiqués par l'icône sont interactifs\* et s'appliqueront à votre tête, vos bras et vos épaules. Déplacez-vous dans l'image pour interagir avec eux. Les filtres incluent l'effet mosaïque qui utilise la technologie de suivi du visage pour appliquer le filtre à votre visage ou votre tête uniquement.

- <span id="page-31-8"></span><span id="page-31-7"></span><span id="page-31-0"></span>**AL** Accessoires : effets appliqués qui vous permettent d'ajouter comme par magie des chapeaux, des masques, d'enflammer vos cheveux, etc., à l'aide de la technologie de suivi du visage.
- <span id="page-31-1"></span>• **Avatars** : personnages animés qui utilisent le suivi du visage pour reproduire vos mouvements et actions faciaux. Utilisez un avatar si vous ne vous sentez pas à l'aise devant une caméra ou si vous voulez enregistrer une vidéo avec un autre personnage. Pour de plus amples informations, voir ["Utiliser des avatars", page 26](#page-33-1).

Remarque : vous pouvez créer vos propres avatars personnalisés avec le Créateur d'avatar. Pour de plus amples informations, voir ["Créer de nouveaux avatars", page 28.](#page-35-0)

<span id="page-31-3"></span>**Emotions** : effets temporaires qui vous aident à exprimer une émotion ou une appréciation à l'interlocuteur de votre webcam.

Remarque : Sélectionnez l'icône © pour activer\* un effet d'émotion à placer où vous le souhaitez sur l'image webcam. Une fois activé et appliqué comme  $\bullet$ , vous pouvez sélectionner de manière répétée différents emplacements sur l'image webcam où vous souhaitez appliquer l'effet sélectionné.

- <span id="page-31-2"></span>• **Déformations** : vous permet d'appliquer des déformations à la vidéo webcam. Certaines déformations vous permettent de modifier\* le point focal de déformation d'une vidéo par un clic avec la souris ou une pression du doigt.
- <span id="page-31-6"></span>**• 24 Réalité augmentée** : la réalité augmentée\* est un ensemble d'effets animés qui apparaissent avec vous sur la vidéo de votre webcam. Pour de plus amples informations sur l'utilisation de la réalité augmentée, voir ["Utiliser la](#page-38-0)  [réalité augmentée", page 31.](#page-38-0)

Remarque : \* cette fonctionnalité n'est pas disponible dans certaines versions de CyberLink YouCam.

### **Trier les effets**

Vous pouvez trier la façon dont les effets visuels sont affichés dans chaque onglet. Pour cela, il vous suffit de toucher ou de cliquer sur l'effet visuel, puis de le faire glisser à un nouvel emplacement de l'onglet.

#### **Télécharger et importer des effets**

<span id="page-32-1"></span>Vous pouvez étendre votre bibliothèque d'effets visuels en téléchargeant des effets additionnels depuis DirectorZone\*. Vous pouvez également télécharger plus d'options faciales, d'accessoires, et d'arrière-plans lorsque vous créez des avatars avec le Créateur d'avatar.

Une fois téléchargés et importés dans CyberLink YouCam, ces effets sont immédiatement disponibles pour les conversations par webcam et la capture de photos et de vidéos.

Remarque : \* cette fonctionnalité n'est pas disponible dans certaines versions de CyberLink YouCam.

Pour télécharger et importer des effets, procédez comme suit :

- 1. Sélectionnez l'onglet de l'effet visuel que vous souhaitez télécharger, puis le
	- bouton

Remarque : si le bouton Télécharger n'est pas disponible sur un onglet Effets visuels, c'est que le programme ne prend pas en charge ce type d'effet.

- 2. Le site Internet de DirectorZone s'affiche dans votre navigateur Internet par défaut. Vous devez au préalable ouvrir une session dans DirectorZone pour pouvoir télécharger des modèles. Si vous ne possédez pas de compte, cliquez sur le lien **Inscription** en haut de la page pour en créer un gratuitement.
- <span id="page-32-0"></span>3. Recherchez dans DirectorZone un effet à importer, puis téléchargez-le et installez-le sur votre ordinateur.
- 4. Sélectionnez l'onglet **YouCam** pour afficher tous les effets visuels disponibles en téléchargement.
- 5. Sélectionnez un effet visuel à télécharger, puis cliquez sur le lien **Télécharger** en-dessous du modèle.
- 6. Cliquez à nouveau sur **Télécharger**, puis enregistrez le modèle sur votre ordinateur. Accédez au dossier dans lequel vous avez enregistré le modèle au

format .dzp, puis double-cliquez dessus pour l'importer dans CyberLink YouCam.

### <span id="page-33-0"></span>**Ajouter et appliquer des effets visuels**

Pour ajouter ou appliquer un effet visuel\* à la vidéo de votre webcam en direct, procédez comme suit :

Remarque : \* cette fonctionnalité n'est pas disponible dans certaines versions de CyberLink YouCam.

- 1. Sélectionnez l'onglet **Effets**, puis **Effets visuels** pour afficher le panneau Effets.
- 2. Sélectionnez l'onglet qui contient le type d'effet que vous souhaitez appliquer, puis choisissez l'effet en particulier que vous voulez ajouter ou appliquer à l'image de la webcam.

Remarque : les effets émotion seront appliqués à la vidéo de votre webcam, puis disparaîtront après quelques secondes. D'autres effets comme les accessoires, les avatars, les filtres et les particules restent appliqués jusqu'à ce que vous en appliquiez un autre, ou que vous sélectionniez  $\mathbb{Z}$  sous la fenêtre de prévisualisation de la webcam.

### <span id="page-33-1"></span>**Utiliser des avatars**

Pour appliquer un avatar\* à votre vidéo webcam en temps réel, procédez comme suit :

Remarque : vous pouvez créer vos propres avatars personnalisés avec le Créateur d'avatar. Pour de plus amples informations, voir ["Créer de nouveaux avatars", page 28.](#page-35-0) \* cette fonctionnalité n'est pas disponible dans certaines versions de CyberLink YouCam.

- 1. Positionnez votre visage dans le centre la fenêtre d'aperçu de la webcam.
- 2. Sélectionnez l'onglet
- 3. Sélectionnez l'avatar souhaité et activez-le.

Remarque : Sélectionnez le bouton en-dessous de la fenêtre de prévisualisation de la webcam pour effacer l'avatar actuel et retourner à l'image vidéo originale de la webcam.

#### <span id="page-34-0"></span>**Conseils utiles**

Les conseils suivants vous aident à tirer le meilleur parti des effets visuels d'avatars dans CyberLink YouCam :

- votre visage doit se trouver à une distance suffisante de votre webcam (au moins à 30 - 45 cm).
- Une fois l'avatar activé, gardez votre tête immobile pendant environ 5 secondes afin que le logiciel puisse se calibrer correctement et reconnaître vos caractéristiques faciales.
- Vous devez vous trouver dans un environnement bien éclairé pour que cet effet fonctionne correctement.
- Lorsque vous utilisez les avatars, veuillez vérifier que la taille de la vidéo est comprise entre 320x240 et 640x480. Pour de plus amples informations, voir **Résolution de la capture** dans ["Paramètres de la caméra", page 11](#page-18-1).

#### **Créer des avatars personnalisés dans le Créateur d'avatar**

Dans le Créateur d'avatar, vous pouvez créer vos propres avatars personnalisés pour les utiliser dans des conversations par webcam, et lors de la capture de photos et de vidéos. Vous pouvez ensuite transférer\* vos avatars personnalisés vers DirectorZone.

Remarque : \* cette fonctionnalité n'est pas disponible dans certaines versions de CyberLink YouCam.

Lorsque vous êtes sur l'onglet Avatar, sélectionnez pour ouvrir la fenêtre du Créateur d'avatar YouCam.

#### **CyberLink YouCam**

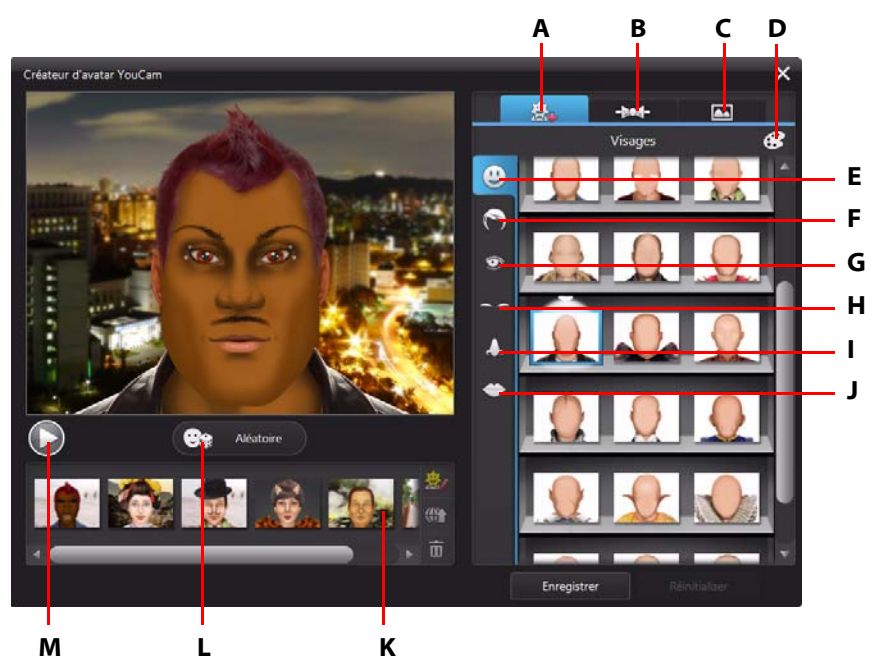

La fenêtre du Créateur d'avatar affiche comme suit :

A - Définir des visages, B - Ajouter des accessoires, C - Utiliser des arrière-plans, D - Sélectionner une couleur, E - Visages, F - Cheveux, G - Yeux, H - Sourcils, I - Nez, J - Bouches, K - Avatars créés, L - Sélectionner un modèle d'avatar aléatoire, M - Prévisualiser l'avatar

Les avatars que vous créez sont disponibles dans la chambre d'effets, et disposent de toutes les fonctionnalités et fonctions des avatars précréés.

#### <span id="page-35-0"></span>**Créer de nouveaux avatars**

Pour créer un avatar, procédez comme suit :

- <span id="page-35-1"></span>1. Sélectionnez le bouton **Effets**, puis **Effets visuels**.
- 2. Sélectionnez l'onglet , puis le bouton pour ouvrir le Créateur d'avatar .
- 3. Sélectionnez le bouton **Aléatoire** pour choisir un avatar aléatoire à utiliser comme modèle. Vous pouvez également sélectionner un avatar créé précédemment, puis cliquer sur  $\ddot{\ddot{\mathbf{x}}}$  pour l'éditer.

Remarque : Pendant la création de votre avatar, sélectionnez le bouton Lecture pour prévisualiser votre avatar. Sélectionnez le bouton Pause pour retourner au mode édition.

4. Pour personnaliser le visage de votre avatar, sélectionnez l'onglet  $\ddot{\mathbf{G}}$ , puis utilisez les options suivantes :

Remarque : Sélectionnez le bouton pour télécharger\* davantage d'options faciales, d'accessoires et d'arrière-plans à partir de DirectorZone. \* cette fonctionnalité n'est pas disponible dans certaines versions de CyberLink YouCam.

- Sélectionnez l'onglet  $\Box$  pour changer la forme du visage de votre avatar.
- Sélectionnez l'onglet pour sélectionner une coiffure pour le visage de l'avatar.
- Sélectionnez l'onglet **pour changer la forme des yeux de votre avatar.**
- Sélectionnez l'onglet pour changer les sourcils du visage de votre avatar.
- Sélectionnez l'onglet pour changer la forme du nez de votre avatar.
- Sélectionnez l'onglet pour changer la forme de la bouche de votre avatar.

Remarque : Définissez une couleur pour chaque option faciale (excepté le nez) en sélectionnant le bouton , puis en choisissant une couleur.

- 5. Pour ajouter des accessoires, comme un chapeau et des boucles d'oreille, à votre avatar, sélectionnez l'onglet - 804 - , puis utilisez les fonctions suivantes :
	- Sélectionnez l'onglet **A** pour ajouter un chapeau ou un autre accessoire capillaire à votre avatar.
	- Sélectionnez l'onglet **D**epour mettre des boucles d'oreille à votre avatar.

Remarque : Sélectionnez l'accessoire traversé d'une ligne pour supprimer le chapeau ou les boucles d'oreille actuels de l'avatar.

6. Pour modifier l'arrière-plan de l'avatar, sélectionnez l'onglet **[44**], puis sélectionnez un arrière-plan dans la liste.

<span id="page-37-3"></span>Remarque : Sélectionnez le bouton pour importer et utiliser vos propres images d'arrière-plan pour l'avatar. Si vous ne voulez pas inclure d'arrière-plan, sélectionnez l'arrière-plan traversé d'une ligne pour le supprimer de l'avatar.

7. Sélectionnez le bouton **Enregistrer** pour enregistrer l'avatar dans la zone des avatars créés.

Remarque : Votre avatar est aussi enregistré dans l'onglet Effets visuels d'avatars. Pour de plus amples informations sur l'utilisation de votre avatar personnalisé, voir ["Utiliser](#page-33-1)  [des avatars", page 26.](#page-33-1)

#### **Transférer des avatars sur DirectorZone**

Lorsque vous avez fini de personnaliser votre avatar, transférez-le\* vers DirectorZone et partagez-le avec d'autres utilisateurs de CyberLink YouCam.

Remarque : \* cette fonctionnalité n'est pas disponible dans certaines versions de CyberLink YouCam.

<span id="page-37-2"></span>Pour transférer un avatar vers DirectorZone, procédez comme suit :

- <span id="page-37-1"></span>1. Dans la fenêtre principale CyberLink YouCam, sélectionnez le lien **Inscription à DirectorZone** sur la barre de titre CyberLink YouCam. Suivez les étapes pour vous inscrire à DirectorZone.
- 2. Sélectionnez l'onglet , puis le bouton pour ouvrir le Créateur d'avatar .
- 3. Sélectionnez l'avatar que vous souhaitez transférer dans la zone des avatars  $cr$ éés, puis sélectionnez  $\left(\theta\right)$
- 4. Dans la fenêtre Transférer sur DirectorZone, saisissez un **Nom d'avatar** et une **Description** dans les champs appropriés.
- 5. Cliquez sur le bouton **Transférer** pour finaliser le transfert vers DirectorZone, puis sur **Terminer** pour revenir à la fenêtre Créateur d'avatar.

### <span id="page-37-0"></span>**Réalité augmentée**

<span id="page-37-4"></span>Utilisez la réalité augmentée\* pour ajouter des effets animés qui apparaissent avec vous sur la vidéo de votre webcam. En imprimant le motif et en l'affichant dans votre vidéo, vous pouvez ajouter des effets qui impressionneront vos amis.

Remarque : \* cette fonctionnalité n'est pas disponible dans certaines versions de CyberLink YouCam.

### **Configurer la réalité augmentée**

<span id="page-38-1"></span>Pour utiliser la réalité augmentée, vous devez configurer cette fonctionnalité en dessinant ou en imprimant le motif requis. Lorsque vous tenez ce motif devant votre webcam, CyberLink YouCam le détecte et affiche l'animation de réalité augmentée sélectionnée.

Pour configurer la réalité augmentée, procédez comme suit :

- 1. Sélectionnez le bouton **Effets**, puis **Effets visuels**.
- 2. Sélectionnez l'onglet
- 3. Pour créer le motif, effectuez l'une des opérations suivantes :
	- Sur une feuille de papier, dessinez précisément le motif tel qu'il est affiché ci-dessous :

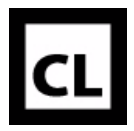

Cliquez sur le bouton pour imprimer le motif, puis utilisez les options

<span id="page-38-2"></span>d'impression pour définir la taille et le nombre de motifs à imprimer par

page. Cliquez sur pour imprimer le motif.

Remarque : CyberLink YouCam peut afficher en même temps jusqu'à deux animations identiques en réalité augmentée si vous utilisez plusieurs motifs.

#### <span id="page-38-0"></span>**Utiliser la réalité augmentée**

Pour utiliser la réalité augmentée, procédez comme suit :

- 1. Sélectionnez le bouton **Effets**, puis **Effets visuels**.
- 2. Sélectionnez l'onglet 3.
- 3. Sélectionnez un des effets disponibles.

#### **CyberLink YouCam**

- 4. Saisissez le motif que vous avez dessiné/imprimé et tenez-le sans bouger devant votre webcam pour voir l'animation.
- 5. Au besoin, sélectionnez un autre effet de réalité augmentée dans la liste.

#### <span id="page-40-2"></span>**Conseils utiles:**

Les conseils suivants vous aident à tirer le meilleur parti des effets visuels de réalité augmentée dans CyberLink YouCam :

- Votre motif doit se trouver à une distance suffisante de votre webcam (au moins à 30 - 45 cm).
- Une fois qu'un effet de réalité augmentée est activé, tenez votre motif sans bouger pendant environ 5 secondes afin que le logiciel puisse le détecter correctement.
- Vous devez vous trouver dans un environnement bien éclairé pour que cet effet fonctionne correctement.
- Pour bien voir l'effet de réalité augmentée, tenez le motif afin que le côté droit du motif « CL » soit orienté vers le haut et qu'il soit lisible dans l'image de la webcam.
- Faites tourner le motif pour voir tous les côtés de l'effet de réalité augmentée.
- Vous pouvez inclure vos propres photos dans les effets de réalité augmentée, pourvu que leur miniature soit associée à l'icône **...** Pour ajouter des photos, cliquez sur  $\blacksquare$ , puis sélectionnez  $\blacksquare$  pour définir les photos que vous voulez utiliser.
- Tenez l'effet de réalité augmenté « loupe » devant votre visage afin de le grossir sur l'image de la webcam.

### <span id="page-40-0"></span>**Dessiner sur l'image de la webcam**

CyberLink YouCam vous permet de dessiner à main levée sur l'image vidéo de la webcam en mode IM et en mode indépendant. Vous pouvez également appliquer l'un des nombreux timbres et planches de couleurs à la vidéo.

<span id="page-40-1"></span>Veuillez procéder comme suit pour réaliser un dessin à main levée sur la vidéo de votre webcam :

- 1. Sélectionnez l'onglet **Effets**, puis **Dessin**.
- 2. Dans le panneau Dessin, vous pouvez utiliser les options suivantes :
	- Pour dessiner sur l'image de la webcam, sélectionnez l'onglet sélectionnez la couleur et la taille du crayon souhaitées, puis utilisez la souris ou un doigt pour dessiner.
	- Pour ajouter des tampons sur l'image de la webcam, sélectionnez l'onglet **1.**, choisissez la couleur voulue et le motif du tampon, puis utilisez la souris pour placer le tampon en sélectionnant l'image de la webcam. Si

vous utilisez un périphérique tactile, vous pouvez utiliser vos doigts pour placer les timbres sur l'image webcam ou les faire glisser sur l'image pour un effet unique.

- Pour utiliser une gomme afin d'effacer des portions de votre dessin, sélectionnez l'onglet  $\Box$ , choisissez la taille de la gomme voulue et utilisez la souris pour effacer des segments de votre dessin.
- Pour remplacer l'image de la webcam par une planche de couleurs, sélectionnez l'onglet , choisissez la couleur voulue, puis sélectionnez le bouton **Activé**. Vous pouvez utiliser la planche de couleurs comme trame pour un dessin.
- 3. Pour effacer le dessin à main levée de l'image de la vidéo webcam, sélectionnez le bouton **et aux seussous de la fenêtre de prévisualisation de la** webcam.

#### **Chapitre 4:**

# <span id="page-42-0"></span>**Présentations**

Ce chapitre fournit un aperçu complet de la section Présentations de CyberLink YouCam. Il indique comment capturer une vidéo des mouvements de la souris sur le bureau de votre ordinateur, créer une vidéo de présentation activer une deuxième webcam à utiliser dans les vidéos et les conférences.

### <span id="page-42-1"></span>**Capture du bureau**

<span id="page-42-3"></span>La fonctionnalité Capture du bureau\* vous permet de capturer une vidéo des mouvements de votre souris sur le bureau de votre ordinateur. Vous pouvez utiliser cette fonctionnalité en mode indépendant et en mode IM, vous permettant ainsi d'enregistrer une vidéo ou de partager les mouvements de votre bureau dans une conversation webcam.

Remarque : \* cette fonctionnalité n'est pas disponible dans certaines versions de CyberLink YouCam.

Pour capturer les déplacements sur votre bureau, procédez comme suit :

Remarque : Lorsque vous utilisez cette fonctionnalité sur un bureau étendu à un autre périphérique d'affichage, seuls sont capturés les déplacements effectués sur le périphérique d'affichage principal.

- <span id="page-42-2"></span>1. Sélectionnez l'onglet **Présentations**, puis **Capture du bureau**.
- 2. Dans la boîte de dialogue Capture du bureau, sélectionnez :
	- **Plein écran** pour capturer/partager l'intégralité de votre bureau.
	- **Mouvement de la souris**, puis la taille de la zone de capture dans la liste déroulante pour capturer/partager une zone qui suit les mouvements de votre souris.
	- **Zone fixée**, puis sélectionnez et faites glisser le cadre affiché vers la zone de votre bureau que vous souhaitez capturer/partager.

Remarque : Au besoin, sélectionnez les bords et les coins du cadre pour redimensionner la zone fixée.

3. Sélectionner **Capturer** pour commencer.

4. Une fois que vous avez terminé, sélectionnez **Arrêter**, puis **Restaurer** pour retourner dans la fenêtre principale CyberLink YouCam. Si vous capturez une vidéo en mode indépendant, la vidéo enregistrée est placée dans la zone de contenu capturé.

# <span id="page-43-0"></span>**Créer des présentations vidéo**

Dans CyberLink YouCam, vous avez la possibilité de créer et d'enregistrer des présentations vidéo\* qui incorporent une présentation PowerPoint et une vidéo à partir de votre webcam.

<span id="page-43-1"></span>Remarque : la fonctionnalité Créer une présentation est aussi disponible en mode IM, mais au lieu d'enregistrer la présentation vidéo, CyberLink YouCam la partage en direct avec la personne avec laquelle vous discutez via la webcam. \* cette fonctionnalité n'est pas disponible dans certaines versions de CyberLink YouCam.

Vous avez le choix entre cinq modes de présentation, et vous pouvez utiliser le mode Crayon pour mettre en avant des points importants dans la présentation vidéo.

Remarque : Les fichiers Microsoft PowerPoint peuvent être au format PPT ou au format PPTX. Les fichiers portant l'extension PPTX ne sont pas pris en charge dans les présentations vidéo si Microsoft Office 2007 n'est pas installé sur votre système. Toutefois, si vous utilisez Microsoft Office 2002/2003, vous pouvez installer un convertisseur Microsoft pour inclure ces fichiers dans les présentations vidéo.

Pour créer une présentation vidéo, procédez comme suit :

- 1. Sélectionnez l'onglet **Présentations** , puis **Créer une présentation**.
- 2. Sélectionnez le bouton  $\|\cdot\|$ , puis les fichiers PowerPoint (au format PPT ou PPTX) que vous souhaitez utiliser dans la présentation. Vous pouvez aussi faire glisser les fichiers vers le panneau Créer une présentation.
- 3. Sélectionnez l'un des modes de présentation vidéo suivants :
	- **ET Mode professeur** : la vidéo webcam et une vue plus large du fichier PowerPoint sont affichées simultanément.
	- **ED** Mode pleine fenêtre : le fichier PowerPoint occupe la totalité de la fenêtre vidéo webcam.
	- **Ariable 10 Mode haut-parleurs** : le fichier PowerPoint est affiché en même temps qu'une fenêtre vidéo plus grande.
- **Mode partage appareil photo** : seule l'image vidéo de la webcam est affichée dans la présentation vidéo.
- **ED Mode partage côte à côte** : le fichier PowerPoint et l'image vidéo de la webcam sont affichés côte à côte dans la présentation vidéo.

Remarque : Au besoin, vous pouvez basculer vers un autre mode à n'importe quel moment de la présentation vidéo.

4. Sélectionnez le bouton pour commencer à capturer la présentation vidéo, en commençant par la première diapositive sélectionnée.

Remarque : Si vous êtes en mode IM, CyberLink YouCam commence à partager la présentation vidéo dès que l'option Créer une présentation est sélectionnée, et que le fichier PowerPoint est importé.

- 5. Utilisez les boutons  $\left\{\left|\left.\mathsf{et}\right.\right\rangle\right\}$  pour naviguer entre les diapositives dans le fichier PowerPoint.
- 6. Au besoin, sélectionnez  $\Box$  pour activer le mode Crayon et utilisez votre souris ou votre doigt pour dessiner sur la présentation afin de mettre en avant les points importants. Sélectionnez **v** pour définir la couleur et la taille du crayon.

Remarque : Sélectionnez pour activer le mode Effacement (et v pour définir la taille de la gomme). Au besoin, utilisez votre souris ou votre doigt pour effacer toutes les marques de crayons non souhaitées sur la présentation. Sélectionnez sous la fenêtre de prévisualisation de la webcam pour effacer toutes les marques de crayon.

7. Sélectionnez le bouton pour arrêter la capture de la vidéo de présentation. La vidéo de présentation est placée dans la zone de contenu capturé et enregistrée dans le dossier de capture précisé dans les paramètres Capture & Instantané.

Remarque : Si vous partagez la présentation vidéo en mode IM, sélectionnez une autre fonction CyberLink YouCam pour arrêter la présentation, ou terminez simplement l'appel vidéo.

# <span id="page-45-0"></span>**Activation de deux webcams**

<span id="page-45-1"></span>CyberLink YouCam vous permet d'utiliser deux\* webcams à la fois pour l'enregistrement de vidéos et dans les conversations par webcam en mode IM pour les conférences Internet.

Remarque : Aucun effet visuel ne peut être appliqué lorsque vous utilisez deux webcams, et CyberLink YouCam définit la résolution à 640x480 pour les deux. \* cette fonctionnalité n'est pas disponible dans certaines versions de CyberLink YouCam.

Pour activer une deuxième webcam dans CyberLInk YouCam, procédez comme suit :

- 1. Assurez-vous que la deuxième webcam est connectée à votre ordinateur et qu'elle est allumée.
- 2. Sélectionnez l'onglet **Présentations** puis **Double vidéo**.
- 3. Sur le panneau Double vidéo, **Sélectionnez votre deuxième webcam** dans la liste déroulante.

Remarque : les améliorations vidéo apportées dans la fenêtre Amélioration vidéo ne s'appliquent qu'à l'image de la webcam principale.

- 4. Ensuite, sélectionnez l'une des présentations disponibles pour les images vidéo de la webcam.
- 5. Pour désactiver une des webcams, quittez le panneau Double vidéo en sélectionnant une autre fonctionnalité dans CyberLink YouCam.

#### **Chapitre 5:**

# <span id="page-46-0"></span>**Utilitaires YouCam**

Ce chapitre présente divers utilitaires intéressants de CyberLink YouCam, dont une fonction qui vous permet de vous connecter à Windows et aux sites Internet lorsque votre visage est identifié, et une autre qui verrouille votre ordinateur dès que votre visage quitte l'image de la webcam.

Ces utilitaires incluent aussi les fonctions de surveillance vidéo de CyberLink YouCam, et un accès rapide au miroir YouCam.

# <span id="page-46-1"></span>**Face Login**

La fonction Face Login de CyberLInk YouCam vous permet d'utiliser votre visage pour vous connecter à Windows et pour vous identifier sur vos sites Internet préférés\*.

Remarque : \* cette fonctionnalité n'est pas disponible dans certaines versions de CyberLink YouCam.

### <span id="page-46-2"></span>**Configurer et activer Face Login**

Pour configurer et activer Face Login, procédez comme suit :

Remarque : La fonction de reconnaissance faciale Face Login constitue un outil pratique pour vous connecter rapidement à Windows et à des sites Web. Elle ne doit pas servir à protéger votre ordinateur, ni vos données personnelles contre les accès indésirables.

- <span id="page-46-3"></span>1. Sélectionnez l'onglet **Utilitaires** et sélectionnez **Face Login**. La fenêtre des paramètres Face Login YouCam s'affiche.
- 2. Placez votre visage au centre du cadre de l'image de la webcam, puis sélectionnez le bouton **Capturer**. CyberLink YouCam va détecter votre visage et capturer une image qu'il utilisera pour se connecter à Windows et aux sites Internet.

Remarque : Si vous activé Face-out avant, CyberLink YouCam utilisera la même image. Sélectionnez le lien Supprimer tous les visages si vous souhaitez capturer de nouveau toutes photos de votre visage.

- 3. Au besoin, sélectionnez le bouton **Capturer davantage** pour capturer d'autres photos de votre visage. CyberLink YouCam peut capturer jusqu'à 40 images différentes de votre visage. Plus vous capturez de photos, plus la détection de votre visage par la fonction Face Login sera précise.
- 4. Définissez les fonctions de Face Login que vous voulez activer comme suit :
	- **Me connecter à Windows grâce à mon visage** : sélectionnez cette fonction si vous souhaitez que CyberLink YouCam affiche la fenêtre contextuelle Face Login lorsque vous ouvrez une session Windows\*\* sur votre ordinateur. Une fois activé, tout ce que vous aurez à faire, c'est de placer votre visage au centre de l'image de la webcam pour vous connecter.

Remarque : \*\* cette fonctionnalité n'est pas prise en charge sur les ordinateurs exploitant Windows XP.

Me connecter aux sites Internet avec mon visage : sélectionnez cette fonction si vous souhaitez que CyberLink YouCam vous connecte aux sites Internet lorsque votre visage apparaît dans l'image de la webcam. Pour de plus amples informations sur les étapes d'ajout d'un nouveau site Internet, voir ["Ajouter un site Internet à la liste de connexions", page 41](#page-48-0).

Remarque : la fonction de connexion aux sites Internet fonctionne seulement lorsque vous vous connectez aux sites Internet en utilisant Windows Internet Explorer 7 ou version ultérieure.

- Paramètre de précision : utilisez le curseur pour définir la précision requise par CyberLink YouCam pour confirmer votre visage. Si vous définissez le curseur sur **Élevé**, vous devrez cligner des yeux pour vous connecter.
- 5. Sélectionnez **OK** pour enregistrer les modifications et activer Face Login. La prochaine fois que vous essaierez de vous connecter à Windows, ou de vous inscrire sur un site Internet, la fenêtre pop-up Face Login s'affichera. Placez simplement votre visage au centre de l'image de la webcam pour vous connecter.

### <span id="page-48-0"></span>**Ajouter un site Internet à la liste de connexions**

Une fois que vous avez activé CyberLink YouCam pour vous connecter aux sites Internet\* dans la fenêtre des paramètres, procédez de la manière suivante pour ajouter un site Internet à la liste des sites Internet Face Login.

Remarque : la fonction de connexion aux sites Internet fonctionne seulement lorsque vous vous connectez aux sites Internet en utilisant Windows Internet Explorer 7 ou version ultérieure. \* cette fonctionnalité n'est pas disponible dans certaines versions de CyberLink YouCam.

- 1. Accédez au site Internet que vous souhaitez ajouter à la liste de connexions.
- 2. Connectez-vous au site comme vous le faites d'habitude avec votre nom d'utilisateur et votre mot de passe.

Remarque : Si votre navigateur internet vous connecte automatiquement au site Internet, vous devez vous déconnecter, puis vous reconnecter manuellement pour qu'il soit ajouté avec succès à la liste.

- 3. Une fois que vous vous êtes connecté avec succès, CyberLink YouCam affiche la fenêtre Face Login. Remplissez les informations dans la fenêtre comme suit :
	- **Nom du site** : CyberLink YouCam remplit ce champ automatiquement avec le nom du site Internet. Au besoin, modifiez le nom du site de manière à ce qu'il soit aisément identifiable dans la liste des sites Internet.
- 4. Sélectionnez **Oui** pour fermer la fenêtre et ajouter le site Internet à la liste.

Remarque : Si vous ne souhaitez pas ajouter ce site Internet à la liste, sélectionnez le bouton **Non, merci**.

5. La prochaine fois que vous essaierez de vous connecter à ce site, la fenêtre pop-up Face Login s'affichera. Placez simplement votre visage au centre de l'image de la webcam pour vous connecter.

### <span id="page-49-0"></span>**Modification des paramètres Face Login**

Pour modifier les paramètres Face Login, procédez comme suit :

- 1. Sélectionnez l'onglet **Utilitaires**, puis **Face Login**.
- 2. Dans la fenêtre des paramètres YouCam Face Login, modifiez les paramètres comme suit :
	- Sélectionnez le bouton **Capturer davantage** si vous souhaitez que CyberLink YouCam capturer d'autres photos de votre visage. CyberLink YouCam peut capturer jusqu'à 40 images différentes de votre visage.
	- Désélectionnez l'élément **Me connecter à Windows grâce à mon visage**  pour désactiver la fonction Face Login lorsque vous vous connectez à Windows. La fenêtre pop-up Face Login ne s'affiche alors plus lorsque vous vous connectez.
	- Désélectionnez l'option **Me connecter aux sites Internet grâce à mon visage** pour désactiver la fonction Face Login lorsque vous vous connectez aux sites Internet. La fenêtre pop-up Face Login ne s'affiche alors plus lorsque vous vous connectez.
	- Sélectionnez le bouton **Gérer la liste de sites Internet** pour afficher et modifier la liste des sites Internet Face Login. Sélectionnez le bouton pour retirer un site Internet de la liste. Sélectionnez X dans le coin en haut à droite pour fermer la fenêtre.
- 3. Sélectionnez **OK** pour enregistrer vos modifications.

### <span id="page-49-1"></span>**Face-out**

La fonction Face-out\* de CyberLink YouCam vous permet de protéger automatiquement votre ordinateur lorsque votre visage quitte l'image de la webcam, en le verrouillant, en le mettant en hibernation ou en mode veille.

Remarque : \* cette fonctionnalité n'est pas disponible dans certaines versions de CyberLink YouCam.

### <span id="page-49-2"></span>**Configurer et Activer Face-out**

Pour configuer et activer Face-out, procédez comme suit:

- <span id="page-50-1"></span>1. Sélectionnez l'onglet **Utilitaires**, puis **Face-out**. La fenêtre des paramètres YouCam Face-out s'affiche.
- 2. Placez votre visage au centre du cadre de l'image de la webcam, puis sélectionnez le bouton **Capturer**. CyberLink YouCam va détecter votre visage et capturer une image qu'il utilisera pour Face-out.

Remarque : Si vous aviez activé Face Login précédemment, CyberLink YouCam utilisera la même image. Sélectionnez le lien **Supprimer tous les visages** si vous souhaitez capturer de nouveau toutes photos de votre visage.

- 3. Au besoin, sélectionnez le bouton **Capturer davantage** pour capturer d'autres photos de votre visage. CyberLink YouCam peut capturer jusqu'à 40 images différentes de votre visage. Plus vous capturez de photos, plus la détection de votre visage par la fonction Face-out sera précise.
- 4. Définissez les fonctions de Face-out que vous voulez activer comme suit :
	- **Activer Face-out lorsque je ne suis pas face à mon ordinateur** : sélectionnez cette fonction si vous souhaitez que CyberLink YouCam affiche une fenêtre contextuelle 30 secondes après que votre visage quitte l'image de votre webcam. Après la durée définie, CyberLink YouCam effectuera l'action spécifiée pour protéger votre ordinateur.
	- **Effectuez l'action suivante** : sélectionnez si vous souhaitez que CyberLink YouCam verrouille Windows, ou si vous voulez mettre votre ordinateur en veille ou en hibernation.
	- **Durée avant d'effectuer l'action ci-dessus** : définissez le temps d'attente avant que CyberLink YouCam n'effectue l'action spécifiée.
- 5. Sélectionnez **OK** pour enregistrer vos modifications et activer Face-out.

Remarque : Pour désactiver Face-out, il vous suffit de rentrer dans les paramètres Faceout puis de désélectionner l'option Activer Face-out lorsque je ne suis pas face à mon ordinateur.

# <span id="page-50-0"></span>**Vidéosurveillance**

<span id="page-50-3"></span><span id="page-50-2"></span>CyberLink YouCam vous permet de sélectionner plusieurs options de vidéosurveillance ou d'enregistrements programmés qui vous permettent de choisir quand l'enregistrement s'arrête automatiquement. Vous pouvez également créer un enregistrement avec décalage temporel ou configurer votre webcam pour qu'elle commence l'enregistrement lorsqu'elle détecte un mouvement.

Une fois que CyberLink YouCam a terminé l'enregistrement, vous pouvez faire en sorte que le programme envoie directement par courrier électronique la vidéo capturée à l'adresse électronique que vous aurez indiquée.

### <span id="page-51-0"></span>**Enregistrement par détection de mouvement**

Lorsque vous activez l'enregistrement par détection de mouvement, CyberLink YouCam d'marre l'enregistrement lorsque votre webcam détecte un mouvement et l'arrête lorsque le mouvement cesse.

<span id="page-51-1"></span>Procédez comme suit pour activer un enregistrement par détection de mouvement :

- 1. Sélectionnez l'onglet **Utilitaires**, puis **Surveillance** pour afficher le panneau des paramètres de Vidéosurveillance.
- 2. Sélectionnez l'option **Enregistrement par détection de mouvement**, puis saisissez l'**Heure de fin de l'enregistrement** dans les champs appropriés.
- 3. Dans l'onglet **Définir la zone de détection**, utilisez votre souris pour redimensionner, puis faire glisser le cadre vers la zone de l'image vidéo où vous souhaitez que CyberLink YouCam détecte du mouvement.
- 4. Utilisez le curseur **Sensibilité** pour définir le niveau de sensibilité du mouvement. Il vous faudra peut-être faire défiler la fenêtre des paramètres vers le bas pour trouver ce curseur.
- 5. Cliquez sur **Départ**. CyberLink YouCam entre en mode d'attente et capture la vidéo lorsqu'un mouvement est détecté.

Remarque : CyberLink YouCam restera en mode d'attente de mouvement jusqu'à l'heure de fin choisie ou jusqu'à ce que vous cliquiez sur le bouton Arrêter.

6. Toute vidéo enregistrée est placée dans la zone de contenu capturé et est enregistrée dans le dossier de capture précisé dans les paramètres Capture & Instantané.

Remarque : Vous pouvez cliquer avec le bouton droit de la souris sur la vidéo capturée et sélectionner Localiser un fichier sur le disque pour afficher sa destination d'enregistrement sur votre ordinateur.

### <span id="page-52-0"></span>**Enregistrement continu**

<span id="page-52-2"></span>L'option enregistrement continu vous permet de spécifier un enregistrement qui continuera sans interruption jusqu'à l'heure de fin choisie.

Procédez comme suit pour activer un enregistrement continu :

- 1. Sélectionnez l'onglet **Utilitaires**, puis **Surveillance** pour afficher le panneau des paramètres de Vidéosurveillance.
- 2. Sélectionnez l'option **Enregistrement continu**, puis saisissez l' **Heure de fin de l'enregistrement** dans les champs appropriés.
- 3. Cliquez sur **Départ**. CyberLink YouCam commence à enregistrer la vidéo de votre webcam actuelle.

Remarque : CyberLink YouCam continuera l'enregistrement jusqu'à l'heure de fin ou jusqu'à ce que vous cliquiez sur le bouton Arrêter.

4. Toute vidéo capturée est placée dans la zone de contenu capturé et enregistrée dans le dossier de capture précisé dans les paramètres Capture & Instantané.

Remarque : Vous pouvez cliquer avec le bouton droit de la souris sur la vidéo capturée et sélectionner Localiser un fichier sur le disque pour afficher sa destination d'enregistrement sur votre ordinateur.

### <span id="page-52-1"></span>**Enregistrement avec décalage temporel**

Lorsque vous activez l'enregistrement avec décalage temporel, CyberLink YouCam prend une série d'instantanés à un intervalle spécifié. Ces instantanés sont ensuite combinés dans un fichier vidéo, créant ainsi une vidéo qui offre une vue accélérée du temps.

<span id="page-53-2"></span>Procédez comme suit pour activer un enregistrement avec décalage temporel :

- 1. Sélectionnez l'onglet **Utilitaires**, puis **Surveillance** pour afficher le panneau des paramètres de Vidéosurveillance.
- 2. Sélectionnez l'option **Enregistrement avec décalage temporel**, puis saisissez **Heure de fin de l'enregistrement** dans les champs appropriés.
- 3. Saisissez la durée entre les captures dans le champ **Prendre un instantané toutes les**.
- 4. Cliquez sur **Départ**. CyberLink YouCam commence à capturer des instantanés de la vidéo webcam selon l'intervalle spécifié.

Remarque : CyberLink YouCam continuera l'enregistrement jusqu'à l'heure de fin ou jusqu'à ce que vous cliquiez sur le bouton Arrêter.

5. Toute vidéo en vue accélérée du temps est placée dans la zone de contenu capturé et enregistrée dans le dossier de capture précisé dans les paramètres Capture & Instantané.

Remarque : Vous pouvez cliquer avec le bouton droit de la souris sur la vidéo capturée et sélectionner Localiser un fichier sur le disque pour afficher sa destination d'enregistrement sur votre ordinateur.

### <span id="page-53-0"></span>**Envoi automatique de vidéosurveillance par courrier électronique**

Une fois l'enregistrement de la vidéosurveillance terminé, CyberLink YouCam peut automatiquement envoyer par courrier électronique\* la vidéo capturée à l'adresse électronique indiquée.

Remarque : \* cette fonctionnalité n'est pas disponible dans certaines versions de CyberLink YouCam.

Pour envoyer automatiquement par courrier électronique une vidéosurveillance capturée, procédez comme suit :

<span id="page-53-1"></span>1. Dans les paramètres de la vidéosurveillance, sélectionnez l'option **Courriel**  auto pour activer cette fonctionnalité, puis sélectionnez  $\mathbf{B}^{\mathcal{B}}$ .

- 2. Entrez les informations des paramètres des courriers électroniques comme suit
	- :
		- **Adresse électronique** : entrez l'adresse électronique à laquelle vous souhaitez que CyberLink YouCam envoie automatiquement un courrier électronique avec les vidéos capturées.
		- **Taille des courriers électroniques** : sélectionnez la taille maximale de chaque fichier vidéo envoyé par courrier électronique. Si la taille du fichier dépasse le maximum sélectionné, CyberLink YouCam scinde le fichier en fichiers vidéo de plus petite taille pour l'envoi par courrier électronique.
		- Hôte SMTP : indiquez le serveur de messagerie que CyberLink YouCam peut utiliser pour envoyer la vidéo par courrier électronique. Veuillez contacter votre FAI pour connaître cette information.
	- **Nom d'utilisateur** : entrez votre nom d'utilisateur (adresse électronique).
	- **Mot de passe** : entrez le mot de passe de votre adresse électronique.
	- **Dossier de capture** : sélectionnez le dossier dans lequel vous souhaitez enregistrer les vidéos envoyées par courrier électronique. Sélectionnez pour changer le dossier spécifié si nécessaire.
- 3. Sélectionnez **OK** pour enregistrer les paramètres. CyberLink YouCam enverra automatiquement par courrier électronique une vidéosurveillance capturée à l'adresse électronique spécifiée la prochaine fois qu'une capture sera exécutée.

# <span id="page-54-1"></span><span id="page-54-0"></span>**Mode miroir YouCam**

<span id="page-54-2"></span>Le miroir CyberLink YouCam a été conçu pour agir comme un miroir si vous le souhaitez.

Pour ouvrir le miroir YouCam CyberLink, effectuez l'une des opérations suivantes :

- sélectionnez **Utilitaires**, puis **Miroir**.
- Faites un clic droit sur l'icône CyberLink YouCam dans la barre d'état système, puis sélectionnez **Lancer Miroir YouCam**.
- Désélectionnez **Miroir CyberLink YouCam** dans le menu Démarrer.

Lorsque vous affichez le miroir CyberLink YouCam, les options suivantes sont disponibles :

- <span id="page-54-3"></span>• Utilisez le curseur disponible pour faire un zoom avant ou arrière sur l'image du miroir.
- Sélectionnez le bouton  $\blacktriangleright$  pour retourner horizontalement l'image du miroir.
- Sélectionnez le bouton of pour configurer les paramètres du miroir.

### <span id="page-55-0"></span>**Paramètres du miroir**

Dans la boîte de dialogue des paramètres du miroir, configurez les paramètres comme suit :

<span id="page-55-1"></span>• Sélectionnez l'onglet **Résolution** puis définissez la résolution que vous souhaitez que CyberLink YouCam utilise en mode miroir. Les résolutions disponibles dépendent de la sortie vidéo prise en charge par votre webcam.

Remarque : Pour vous assurer que la meilleure image est disponible pour le miroir, il est recommandé de fixer la résolution au maximum possible. Le mode miroir fonctionne mieux avec les webcams qui prennent en charge la sortie haute définition (1280×720).

• Sélectionnez l'onglet **Cadres** et choisissez un cadre pour votre miroir CyberLink YouCam.

Quand vous avez terminé, sélectionnez > pour fermer la boîte de dialogue de paramètres et enregistrer vos modifications.

#### **Chapitre 6 :**

# <span id="page-56-0"></span>**Assistance technique**

Ce chapitre contient les informations relatives à l'assistance technique. Il contient toutes les informations pour trouver les réponses à vos questions. Vous pouvez aussi rapidement obtenir des réponses en contactant votre distributeur/ revendeur local.

Remarque : pour plus de conseils utiles sur l'utilisation du programme, veuillez visiter notre forum utilisateur.

### <span id="page-56-1"></span>**Avant de contacter l'assistance technique**

Veuillez consulter l'une des options d'assistance gratuite de CyberLink :

- consultez le guide de l'utilisateur ou l'aide en ligne installée avec votre application.
- consultez la base de connaissance de la section assistance du site Web CyberLink.

#### http://fr.cyberlink.com/prog/support/cs/index.do

Ces FAQ contiennent des informations et des conseils qui sont plus récents que le guide de l'utilisateur et l'aide en ligne.

Lorsque vous contactez l'assistance technique par courrier électronique ou téléphone, veuillez préparer les informations suivantes :

- la **clé d'activation** enregistrée (votre clé d'activation peut se trouver sur la jaquette du CD, sur la boîte ou dans le message reçu après avoir acheté des produits dans le magasin CyberLink).
- le nom du produit, la version et le numéro de build, que vous pouvez généralement afficher en cliquant sur l'image du nom de produit sur l'interface utilisateur.
- la version Windows installée sur votre système.
- les périphériques matériels utilisés (carte de capture, carte son, carte VGA) et leurs caractéristiques.
- le contenu des messages d'avertissement affichés (vous souhaiterez peut-être l'écrire ou effectuer une capture d'écran).

• une description détaillée du problème et des circonstances dans lesquelles il s'est produit.

### <span id="page-58-0"></span>**Assistance Web**

Des solutions à vos problèmes sont disponibles 24 heures sur 24 et gratuitement sur le site Web de Cyberlink :

Remarque : vous devez d'abord vous inscrire comme membre avant d'utiliser le support Web de CyberLink.

CyberLink offre une vaste gamme d'options d'assistance par le Web, des FAQ dans les langues suivantes :

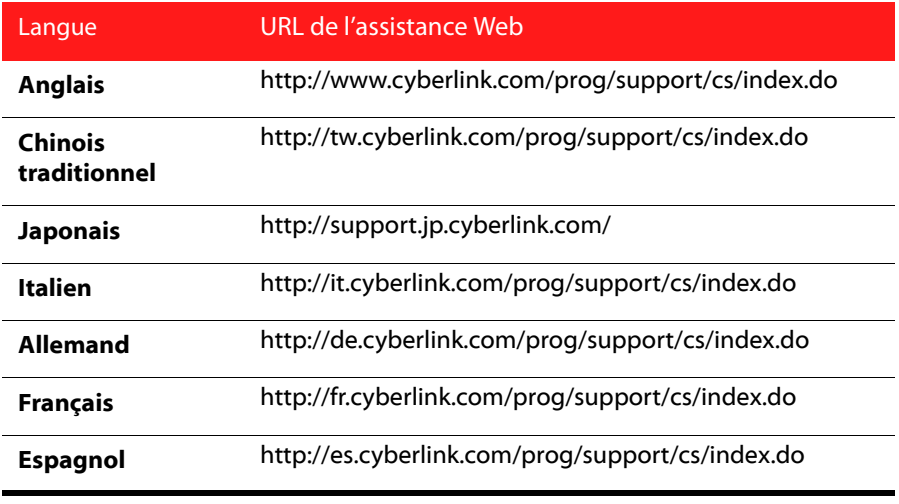

Remarque : Le forum de la communauté d'utilisateurs de CyberLink n'est disponible qu'en anglais et en allemand.

#### **CyberLink YouCam**

# <span id="page-60-0"></span>**Index**

# A

Accessoires **[24](#page-31-0)** Activer Face Login **[39](#page-46-3)** Face-out **[43](#page-50-1)** YouCam **[8](#page-15-2)** Afficher l'échelle **[13](#page-20-1)** Amélioration TrueTheater **[10](#page-17-1)** Auto courrier électronique **[46](#page-53-1)** détection du visage **[11](#page-18-2)** Avatars **[24](#page-31-1)** conseils d'utilisation **[27](#page-34-0)** création **[28](#page-35-1)**, **[30](#page-37-1)**

# $\subset$

Cadres **[23](#page-30-5)** Capture bureau **[35](#page-42-2)** chronométré **[43](#page-50-2)** compte à rebours **[12](#page-19-1)** continu **[45](#page-52-2)** paramètres **[12](#page-19-2)** vidéo webcam **[16](#page-23-2)** Capture du bureau **[35](#page-42-2)** Compte à rebours **[12](#page-19-1)** Configuration requise **[5](#page-12-2)** Correctifs **[4](#page-11-1)** Couleur

Interface utilisateur **[13](#page-20-2)** Courrier électronique auto **[46](#page-53-1)** paramètres **[46](#page-53-1)** photo instantanée **[17](#page-24-1)** vidéo **[17](#page-24-1)** Créer des avatars **[28](#page-35-1)**, **[30](#page-37-1)** Créer des présentations **[36](#page-43-1)**

# D

Déformations **[23](#page-30-5)**, **[24](#page-31-2)** Dernières fonctionnalités **[1](#page-8-3)** Dessin à main levée **[33](#page-40-1)** Dessiner **[33](#page-40-1)** Deux webcams **[38](#page-45-1)** DirectorZone **[5](#page-12-3)**, **[18](#page-25-1)**, **[25](#page-32-0)** téléchargement d'effets **[25](#page-32-1)** transférer des avatars **[30](#page-37-2)** Double Vidéo **[38](#page-45-1)** DPI élevé **[13](#page-20-1)**

# E

Échelle DPI élevé **[13](#page-20-1) Effets** accessoires **[24](#page-31-0)** avatars **[24](#page-31-1)** cadres **[23](#page-30-5)** chapeaux **[24](#page-31-0)** déformations **[23](#page-30-5)** émotion **[24](#page-31-3)** filtres **[23](#page-30-5)**

importation **[25](#page-32-0)** masques **[24](#page-31-0)** particules **[23](#page-30-6)** réalité augmentée **[31](#page-38-1)** scènes **[23](#page-30-7)** téléchargement **[25](#page-32-0)** Effets d'émotion **[24](#page-31-3)** Enregistrement chronométré **[43](#page-50-2)** compte à rebours **[12](#page-19-1)** continu **[45](#page-52-2)** décalage temporel **[46](#page-53-2)** détection de mouvements **[44](#page-51-1)** vidéo webcam **[16](#page-23-2)** Enregistrement avec décalage temporel **[46](#page-53-2)** Enregistrement chronométré **[43](#page-50-2)** Enregistrement continu **[45](#page-52-2)** Enregistrement par détection de mouvement **[44](#page-51-1)**

# H

Haute définition **[11](#page-18-3)** Horodatage paramètres **[11](#page-18-4)**

# I

Importer effets **[25](#page-32-0)** image d'arrière-plan **[30](#page-37-3)** Imprimer motif **[31](#page-38-2)** photos **[21](#page-28-1)** Instantané envoi de courrier électronique **[17](#page-24-1)** multiple **[15](#page-22-2)** Interactif **[24](#page-31-4)** Interface utilisateur couleur **[13](#page-20-2)** redimensionner **[9](#page-16-0)**

# F

Face Login activation **[39](#page-46-3)** Facebook transférer sur **[19](#page-26-1)** Face-out activation **[43](#page-50-1)** Filtres **[23](#page-30-5)** Format H.264 **[12](#page-19-3)**

## L

Lancer YouCam **[8](#page-15-3)** Lecture vidéos **[16](#page-23-3)**

# M

Miroir **[47](#page-54-2)**

résolution **[48](#page-55-1)** zoom **[47](#page-54-3)** Mise à niveau **[4](#page-11-1)** Mises à jour **[4](#page-11-1)** Mode Divisé **[9](#page-16-1)** IM **[9](#page-16-2)** indépendant **[9](#page-16-3)** miroir **[9](#page-16-4)** Mode divisé **[9](#page-16-1)** Mode IM **[9](#page-16-2)** Mode indépendant **[9](#page-16-3)** Mosaïque **[24](#page-31-5)**

# N

Netteté **[10](#page-17-2)** Netteté de la vidéo **[10](#page-17-2)** Nouvelles fonctionnalités **[1](#page-8-3)**

# P

Paramètres **[11](#page-18-5)** caméra **[10](#page-17-3)** capture **[12](#page-19-2)** courrier électronique **[46](#page-53-1)** horodatage **[11](#page-18-4)** Paramètres de la caméra **[10](#page-17-3)** Partager bureau **[35](#page-42-3)**, **[36](#page-43-1)** média capturé **[16](#page-23-4)** Particules **[23](#page-30-6)** Photos **[14](#page-21-3)** affichage **[16](#page-23-3)**

envoi de courrier électronique **[17](#page-24-1)** impression **[21](#page-28-1)** transfert **[19](#page-26-1)** Préférences **[13](#page-20-3)** Préférences de l'utilisateur **[13](#page-20-3)**

# R

Rafale **[15](#page-22-2)** Réalité augmentée **[24](#page-31-6)**, **[30](#page-37-4)** conseils d'utilisation **[33](#page-40-2)**

# S

Scènes **[23](#page-30-7)** Suivi du visage accessoires **[24](#page-31-7)** avatars **[24](#page-31-8)** effets **[24](#page-31-5)** filtres **[24](#page-31-5)** zoom **[11](#page-18-2)** Supprimer les parasites **[10](#page-17-4)** Surveillance **[43](#page-50-3)**

# T

Télécharger effets **[25](#page-32-0)** Transférer photos **[19](#page-26-1)** vidéo webcam **[18](#page-25-2)** vidéos **[20](#page-27-1)**

#### **CyberLink YouCam**

### V

Versions **[2](#page-9-1)** Vidéo amélioration **[10](#page-17-3)** capture **[16](#page-23-2)** enregistrement **[16](#page-23-2)** envoi de courrier électronique **[17](#page-24-1)** haute définition **[11](#page-18-3)** lecture **[16](#page-23-3)** réduction du bruit **[10](#page-17-4)** surveillance **[43](#page-50-3)** transfert **[18](#page-25-2)**, **[20](#page-27-1)** Vidéo PiP **[38](#page-45-1)** Vidéos création d'une présentation **[36](#page-43-1)**

### Y

YouTube transférer sur **[18](#page-25-2)**

# Z

Zoom activation **[12](#page-19-4)** miroir **[47](#page-54-3)**